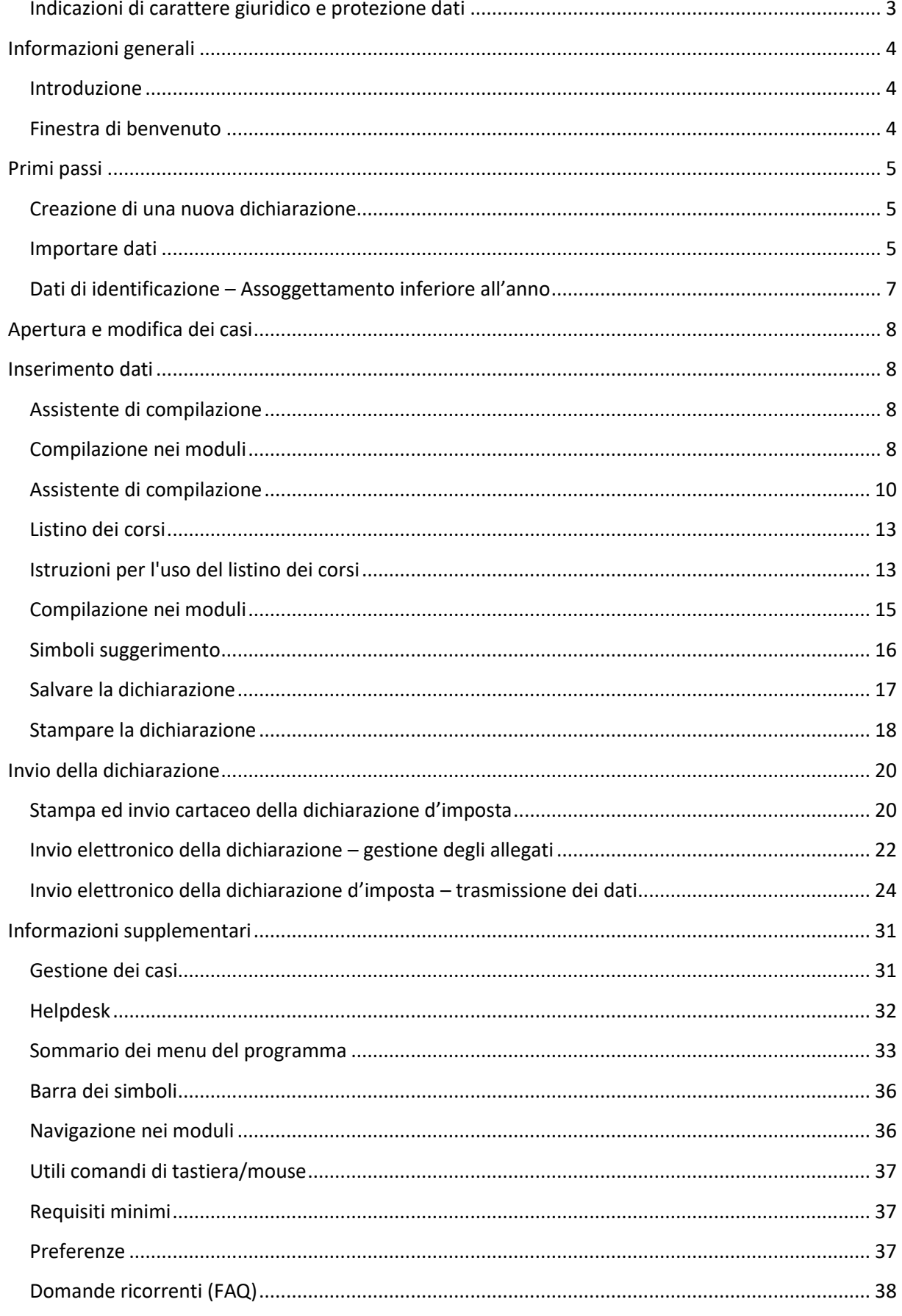

#### <span id="page-2-0"></span>**Indicazioni di carattere giuridico e protezione dati**

Utilizzando il programma il fruitore dello stesso riconosce di aver preso conoscenza delle informazioni riguardanti la rilevanza giuridica dell'accesso a questo software dell'autorità fiscale ticinese e di accettarne, in modo concludente, i contenuti in essa presenti.

La Divisione delle contribuzioni del Canton Ticino, pur impiegando ogni possibile e immaginabile diligenza al fine di assicurare l'esattezza e l'attualità delle informazioni trasmesse, si riserva la possibilità di modificare in ogni tempo e senza preavviso il contenuto del programma qualora vi dovessero essere modifiche dei disposti legali e giurisprudenziali di cui rimane obbligatoriamente riservata l'applicazione.

Per quanto concerne l'uso di questo programma, l'autorità fiscale non può essere ritenuta responsabile per l'uso di questo software, la sua modifica o la sua trasmissione. Il programma è destinato all'allestimento della dichiarazione fiscale da parte del contribuente ed alla trasmissione diretta dei dati dall'utente-contribuente all'autorità fiscale tramite la rete informatica.

Il programma può essere scaricato e utilizzato a piacere dal sito Internet dell'Amministrazione cantonale, come un normale altro programma di lavoro. L'autorità fiscale ticinese, così come la società informatica produttrice Information Factory SA, non possono assumersi responsabilità nell'ambito dell'utilizzo del software e per ogni suo impiego che non sia strettamente legato alla sua destinazione specifica. Il libero uso del software non dà il diritto alla sua manipolazione o alla possibilità di carpirne informazioni tramite un programma di cosiddetta de-compilazione. Proprio per il fatto che si tratta di un'offerta elettronica di un servizio informatico, **la Divisione delle contribuzioni del Canton Ticino garantisce la bontà del prodotto**, ma non può assumersi garanzie dal punto di vista tecnico in caso di difetti di funzionamento o di interruzioni del server durante lo scaricamento del programma, così come sul fatto che il server sia immune da elementi dannosi (in particolare virus). Rimane in ogni modo dovere di ogni utente il tutelarsi da simili e sempre possibili inconvenienti, tramite l'installazione sul proprio computer di un sistema antivirus o firewall. Del resto, ogni responsabilità per danni diretti o indiretti di qualsiasi genere in seguito all'accesso alle pagine Web dell'Amministrazione cantonale, ai link o ai suoi elementi, viene declinata entro i limiti stabiliti dalle legge.

## <span id="page-3-0"></span>**Informazioni generali**

### <span id="page-3-1"></span> **Introduzione**

La ringraziamo per aver scelto di compilare la dichiarazione d'imposta tramite il programma eTax, sperando che ciò le renderà il compito considerevolmente più semplice. Le principali agevolazioni offerte dal programma eTax sono le seguenti:

- **Calcoli in automatico**: somme o differenze vengono calcolate automaticamente e riportate nei moduli.
- **Compilazione più adatta alle dimensioni dello schermo**: a causa del loro formato i moduli sono di dimensioni maggiori rispetto a quelle dello schermo. Il programma mette a disposizione una procedura di compilazione guidata che rende l'immissione più agevole. Chi lo desidera può comunque inserire i propri dati direttamente nei singoli moduli.
- **Compilazione guidata**: un'assistente vi guiderà attraverso i diversi dialoghi.
- **Entrate multiple**: Per alcune posizioni della dichiarazione il programma permette di inserire più di un importo (es. stipendi percepiti da più datori di lavoro). Questi dati verranno sommati e riportati nella dichiarazione d'imposta. Il dettaglio verrà stampato su fogli aggiuntivi da allegare alla dichiarazione.
- **Compilazione**: il programma permette di aprire e compilare un numero illimitato di casi.
- **Archiviazione su server**: le dichiarazioni possono essere archiviate sul disco rigido del PC, su un server di rete o su un servizio di Cloud.
- **Invio online**: è possibile trasmettere in maniera elettronica la dichiarazione d'imposta e la totalità dei documenti giustificativi via Internet, senza più la necessità di dover stampare, firmare e inviare per posta la ricevuta.

Per ulteriori informazioni sull'invio elettronico della dichiarazione e dei suoi allegati[, consultare](#page-21-1) [il paragrafo dedicato.](#page-21-1)

## <span id="page-3-2"></span> **Finestra di benvenuto**

La finestra di benvenuto appare all'avvio del programma. I pulsanti permettono di selezionare una fra le funzioni qui sotto elencate:

- La creazione di una nuova dichiarazione
- L'apertura/modifica di una dichiarazione esistente
- La gestione di tutte le dichiarazioni esistenti
- L'apertura della guida al programma
- L'apertura delle istruzioni per la compilazione
- La verifica della disponibilità di aggiornamenti al programma (necessaria una connessione ad Internet)

## <span id="page-4-0"></span>**Primi passi**

<span id="page-4-1"></span> **Creazione di una nuova dichiarazione** Cliccare sul pulsante **Crea dichiarazione**.

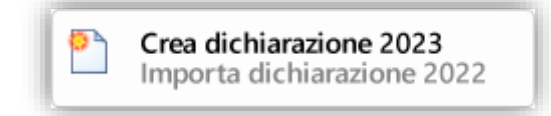

Il nuovo caso è ora creato e si può scegliere se importare i dati di base da una dichiarazione del precedente anno fiscale (2022) oppure da una dichiarazione, già compilata, di quello corrente (2023). Il nome della nuova dichiarazione 2023 è visibile sulla barra del titolo ed avrà come estensione del file **tipf2023**.

#### <span id="page-4-2"></span> **Importare dati**

Per importare dati da una dichiarazione precedente selezionare **Voglio importare dati da un documento esistente**.

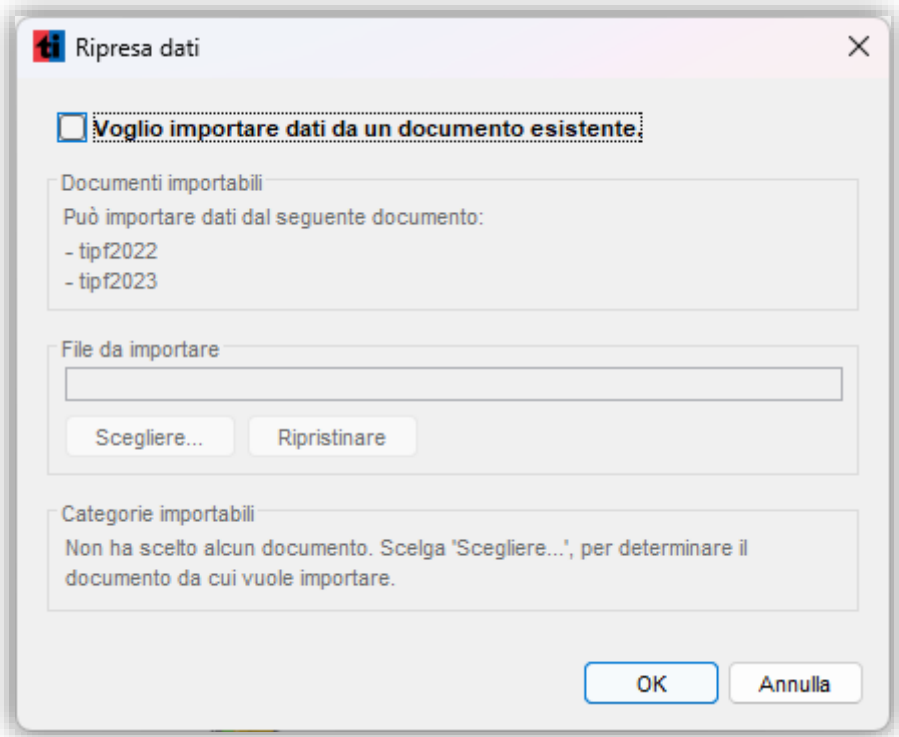

Premere il pulsante **Scegliere...** per selezionare il documento da cui importare. Con **Annulla** si può annullare la scelta fatta.

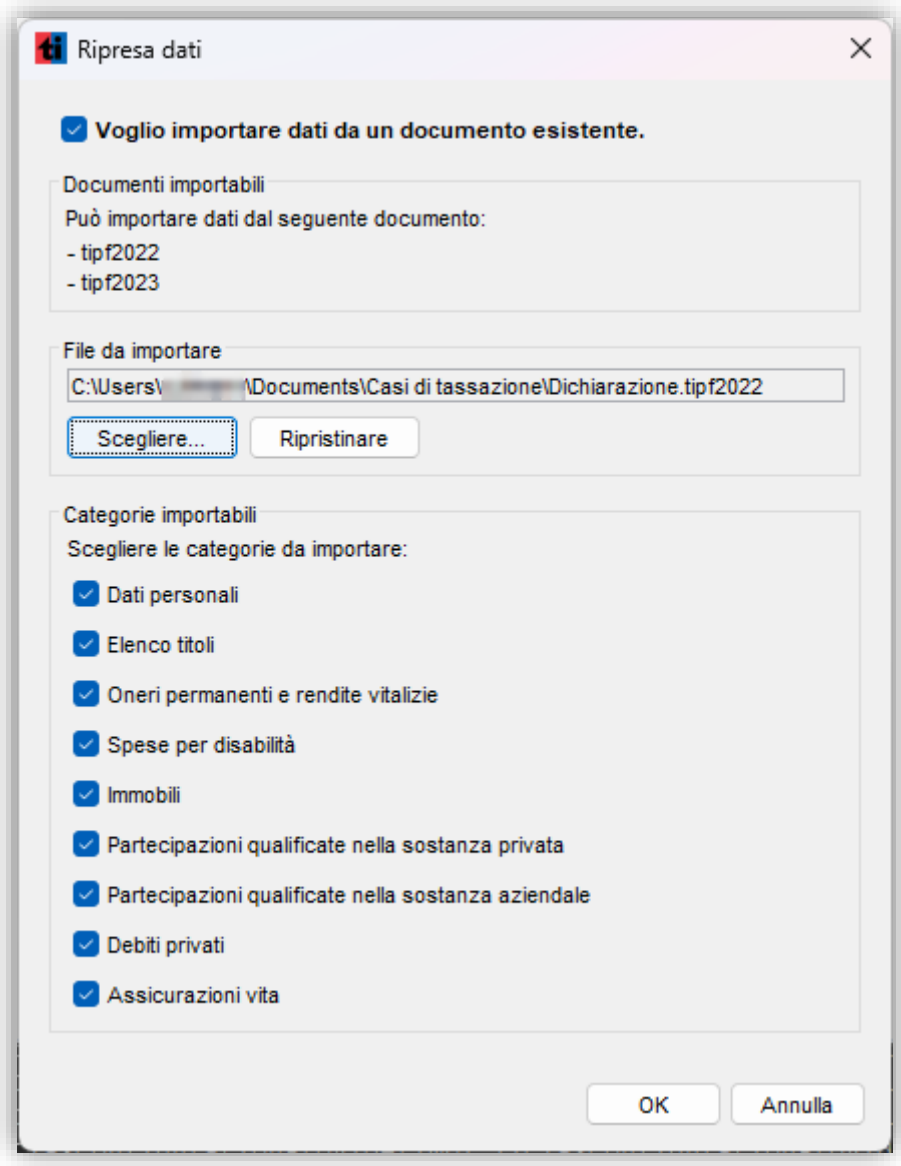

Nel riquadro **Categorie importabili** selezionare i dati da importare e premere il pulsante **OK** per completare l'importazione.

Qualora si volesse procedere senza importare i dati da una dichiarazione precedente cliccare il pulsante **Annulla**: in questo modo il sistema creerà una dichiarazione totalmente nuova, senza alcun dato riportato.

#### <span id="page-6-0"></span> **Dati di identificazione – Assoggettamento inferiore all'anno**

Dopo l'importazione dei dati e al momento dell'invio, il programma richiede l'inserimento del numero di registro e della password: queste informazioni si trovano sulla prima pagina della dichiarazione d'imposta (**Modulo 1**) ricevuta per posta. Se sono stati importati i dati dall'anno precedente, il numero di registro è già presente ed è possibile modificarlo.

Se l'assoggettamento **è inferiore all'anno civile** è possibile inserire manualmente le medesime date di inizio e fine assoggettamento che si trovano prestampate sul modulo originale della dichiarazione.

Inseriti numero di registro e password è possibile verificare online la correttezza dei dati immessi, comprese le date di assoggettamento.

Se la connessione a Internet non è disponibile o si vuole procedere alla verifica successivamente, cliccare su **Più tardi**. In tal caso, quando si invierà online o si vorrà stampare la dichiarazione ufficiale da inviare all'ufficio di tassazione sarà richiesto nuovamente di inserire numero di registro e password - questa volta obbligatoriamente.

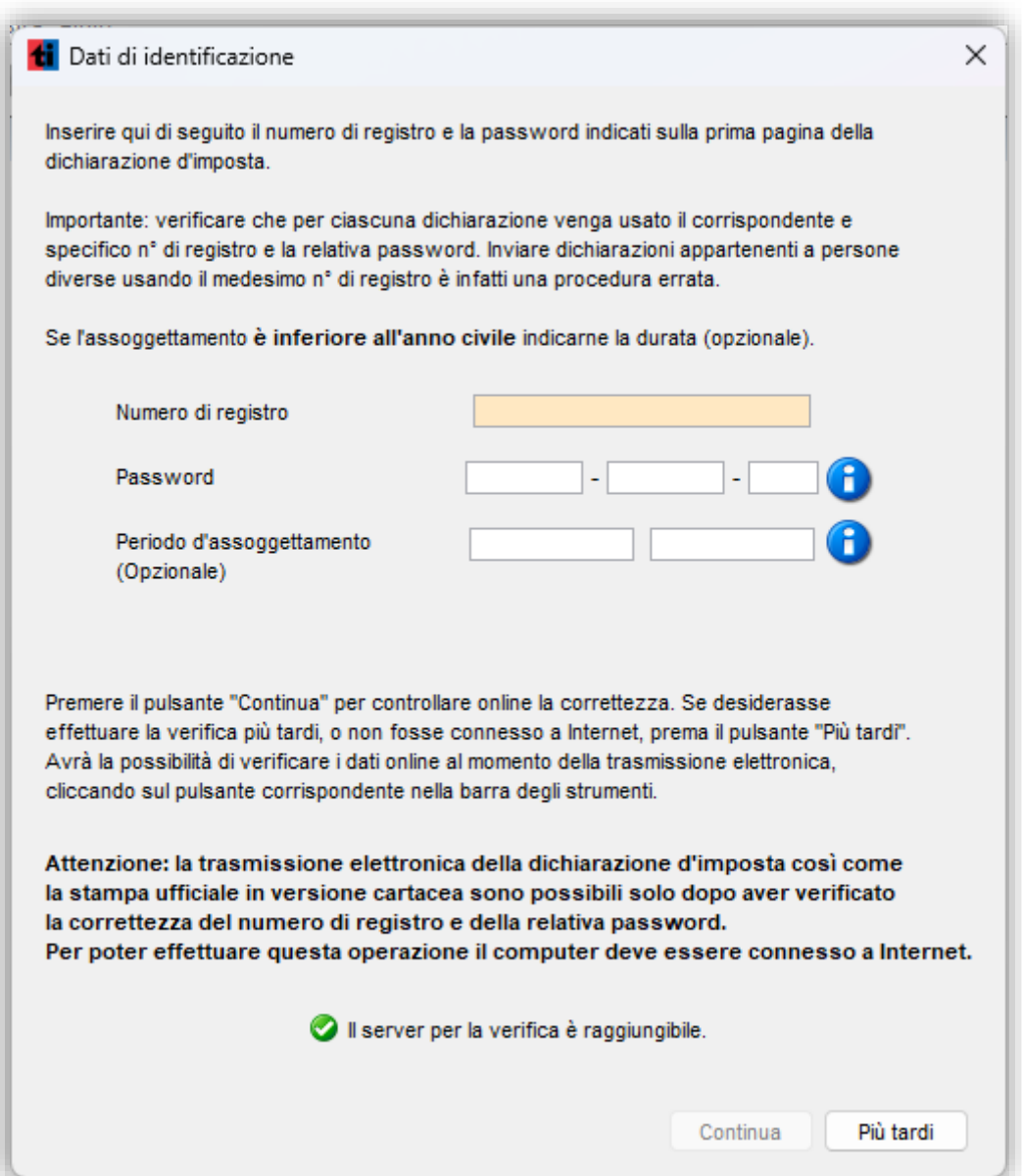

**Nel caso la verifica non andasse a buon fine**, il programma restituirebbe i seguenti errori:

#### 1. **Verifica online non riuscita. Server non disponibile**

Un programma antivirus/firewall blocca la connessione o il computer non è connesso ad internet.

#### 2. **Numero di registro e/o password errati, vogliate verificare i dati immessi e riprovare**

Controllare i dati immessi e che la password sia in maiuscolo.

## 3. **Attenzione: il servizio non è al momento disponibile causa manutenzione. Vogliate riprovare più tardi**

I sistemi sono al momento in manutenzione e non possibile inviare alcuna dichiarazione. Riprovare in un secondo momento

**Una volta verificati online i dati con successo, non è più possibile modificare il numero di registro nel programma. La verifica dei dati online è richiesta nuovamente al momento della trasmissione elettronica.**

## <span id="page-7-0"></span> **Apertura e modifica dei casi**

Il pulsante **Apri / Modifica** permette di aprire una dichiarazione che è già stata precedentemente compilata (anche solo parzialmente) e salvata, in modo da poter apportare modifiche ed aggiunte ai dati inseriti.

In questo caso il sistema permette di aprire esclusivamente dichiarazioni del periodo fiscale corrente e non quelle di precedenti anni fiscali.

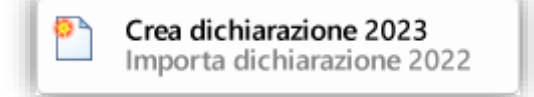

## <span id="page-7-1"></span> **Inserimento dati**

Il programma prevede due possibilità di utilizzo: una guidata - tramite assistente alla compilazione - e l'altra direttamente nei singoli moduli. Per una compilazione più veloce ed assistita consigliamo l'utilizzo della procedura guidata, evitando di dover passare da un modulo all'altro per l'inserimento dei dati.

#### <span id="page-7-2"></span>**[Assistente di compilazione](#page-9-1)**

La procedura guidata procede passo dopo passo attraverso le varie schermate che semplificano e rendono intuitiva la compilazione.

Il menu **Dialoghi** raccoglie le schermate compilate tramite l'assistente.

#### <span id="page-7-3"></span>**[Compilazione nei moduli](#page-14-1)**

È possibile immettere i propri dati accedendo direttamente ai singoli moduli.

Il menu **Moduli** raccoglie tutti i formulari in forma elettronica.

**Un'alternanza tra dialoghi e moduli è possibile in ogni momento durante compilazione.**

#### <span id="page-9-1"></span><span id="page-9-0"></span> **Assistente di compilazione**

Dopo aver importato i dati da una dichiarazione precedente è possibile avviare la compilazione guidata.

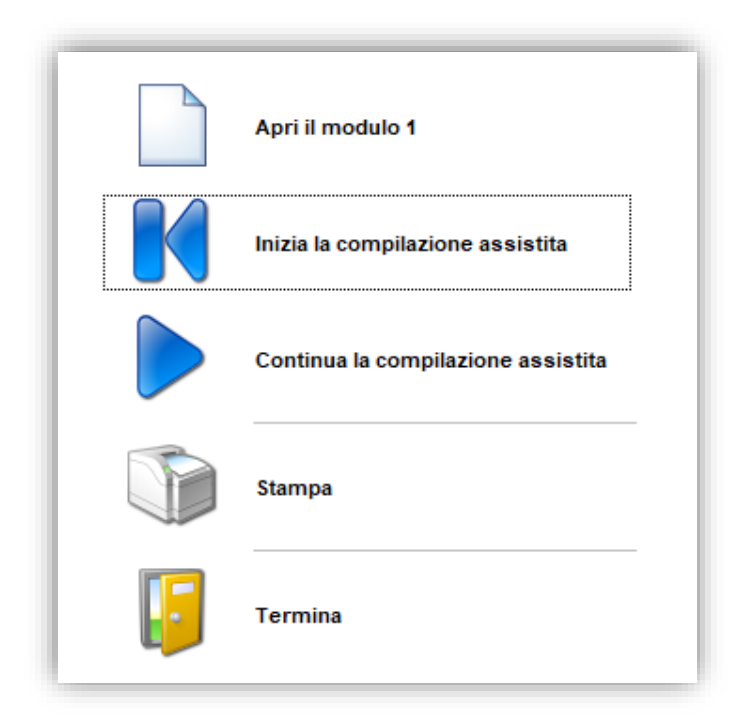

**Inizia la compilazione assistita** è disponibile anche nel menu **Dialoghi**.

Se l'assistente è stato interrotto con i pulsanti **Termina** o **Annulla** cliccare **Continua la compilazione assistita** per riprendere la compilazione dal punto in cui è stata interrotta.

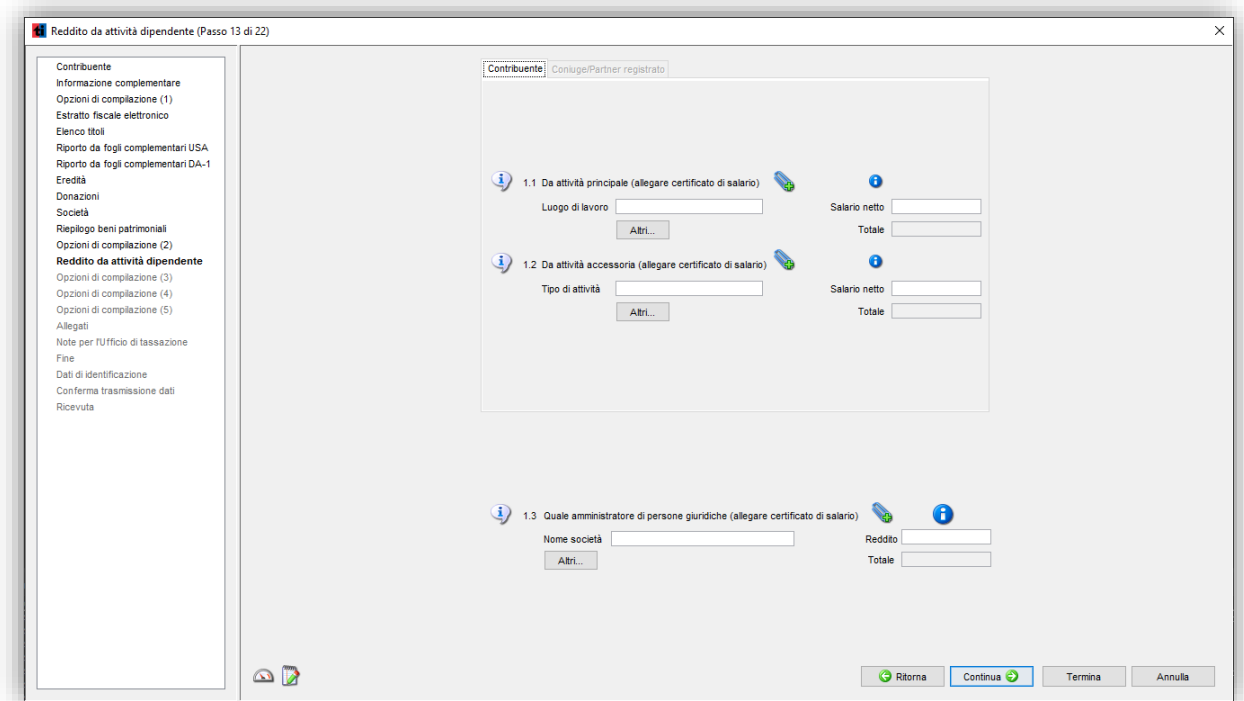

Sul lato sinistro dell'assistente vi è una la lista delle schermate da compilare e di quelle già compilate. La schermate grigie si attivano man mano che si procede nella compilazione e, una volta attive (i nomi da grigio diventano neri) sono rielaborabili. La schermata visualizzata dal programma è evidenziata nella lista in **grassetto**.

Su ogni schermata sono visibili i seguenti pulsanti:

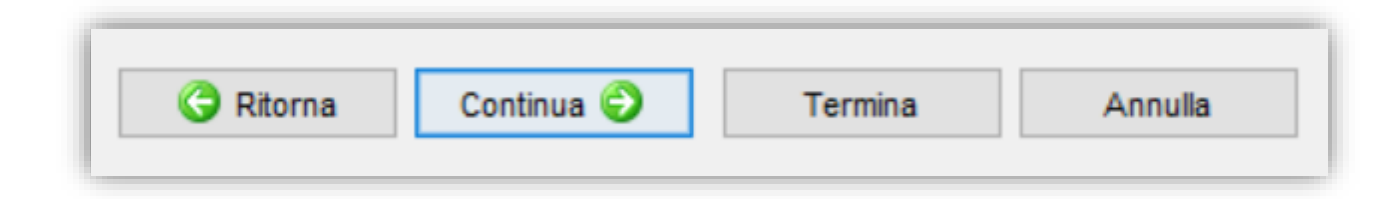

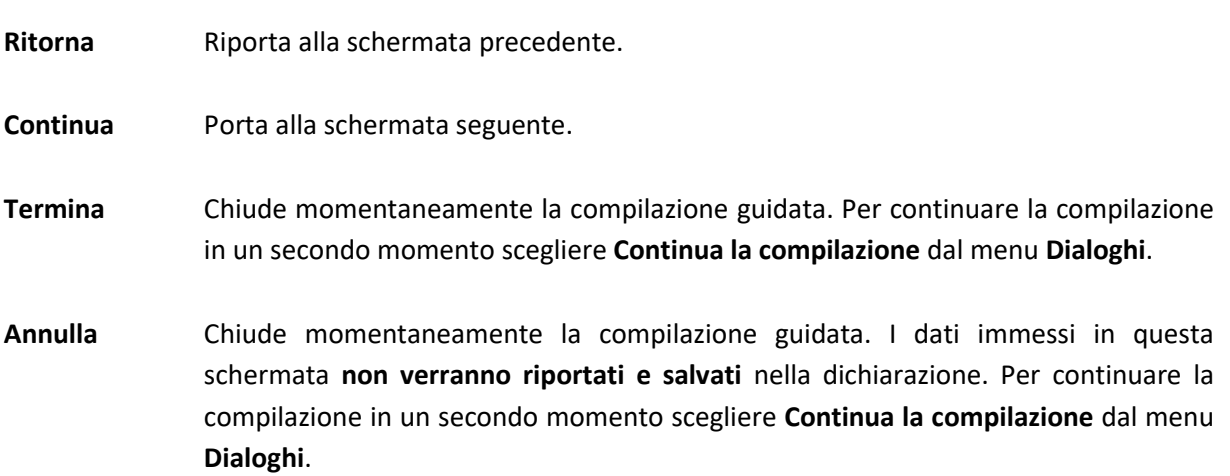

In base alle risposte date nelle schermate di selezione, l'assistente determina quali schermate proporre per poter compilare la dichiarazione.

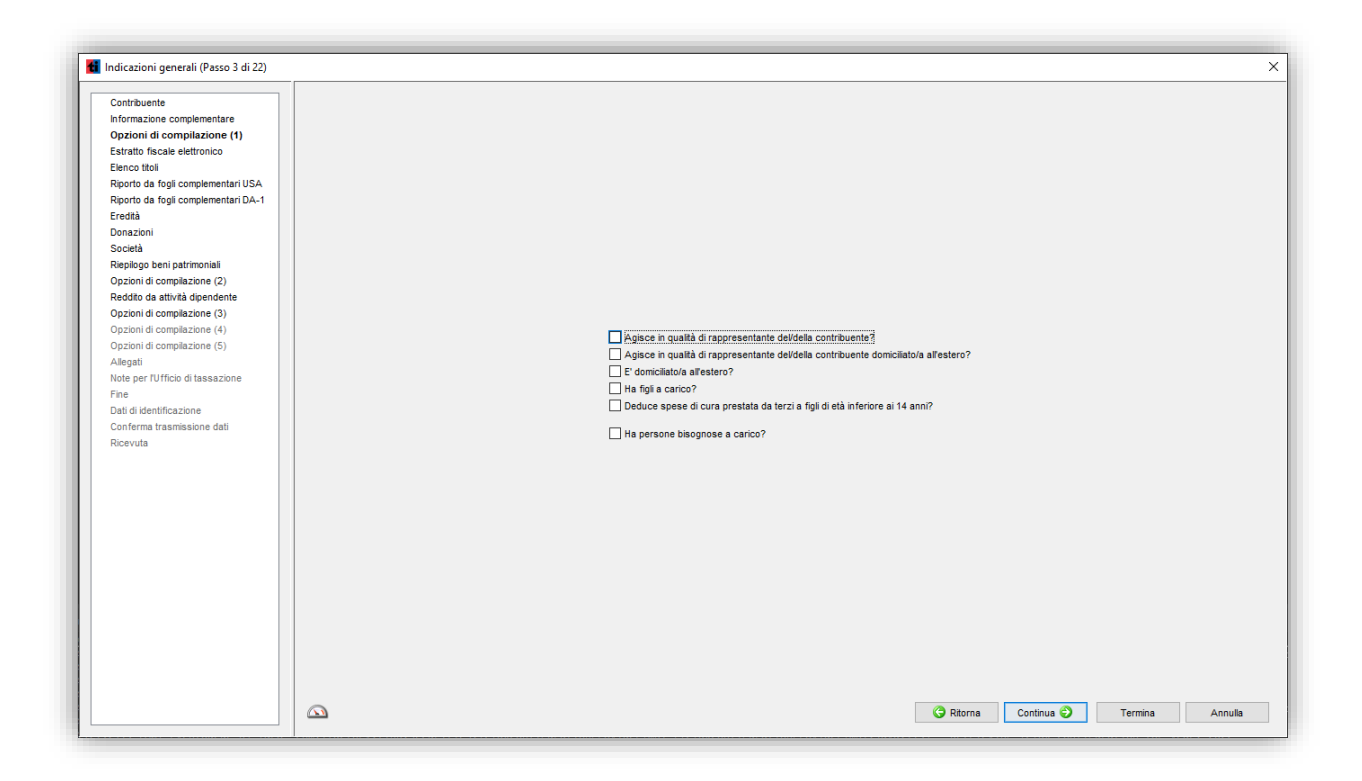

Tutte le schermate della procedura guidata possono essere attivate in qualsiasi momento della compilazione tramite il menu **Dialoghi**. Per facilitare il ritrovamento delle schermate desiderate, esse sono state raggruppate in sotto-menu classificate per tema (Es. **Elenco titoli**).

Sulle schermate richiamate con questa procedura sono visibili i seguenti pulsanti:

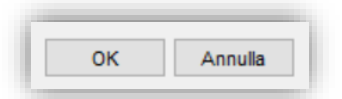

**OK** I dati immessi vengono riportati nella dichiarazione e la schermata viene chiusa.

**Annulla** Chiude la schermata, **senza riportare** nella dichiarazione i dati immessi.

#### <span id="page-12-0"></span> **Listino dei corsi**

Il listino dei corsi è parte integrante della schermata **Elenco titoli**. Si apre direttamente della compilazione guidata e contiene funzioni di ricerca dei titoli nei sistemi della Amministrazione federale delle contribuzioni. È comunque possibile combinare l'immissione tramite listino corsi con quella manuale.

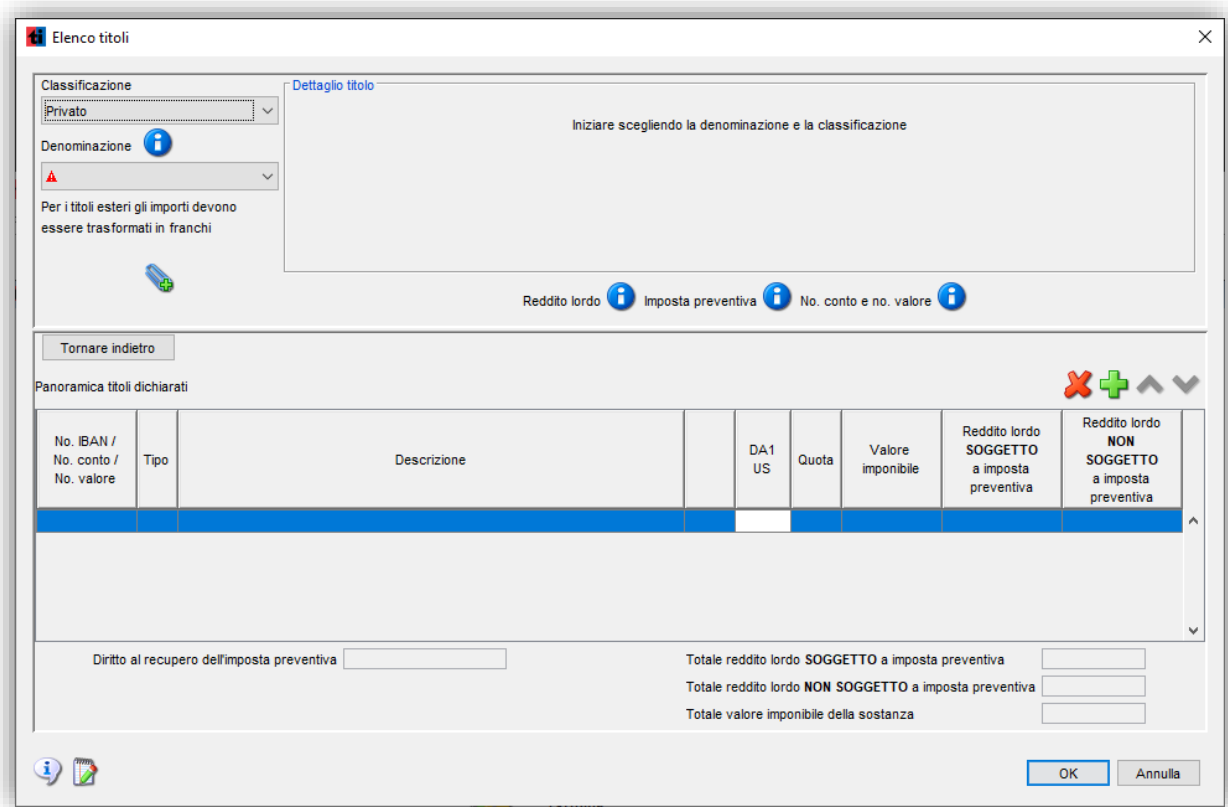

#### <span id="page-12-1"></span>**Istruzioni per l'uso del listino dei corsi**

#### 1. **Ricerca per numero di valore**

Inserire il numero di valore completo nel campo **Numero valore** (una ricerca con parte del numero non è possibile) e cliccare **Ricerca valori.** Se selezionato **Utilizzare listino online**, il programma cerca il numero valore online nella banca dati **[ICTAX](https://www.ictax.admin.ch/extern/it.html#/ratelist)** ed importa automaticamente i dati più aggiornati.

#### 2. **Ricerca per società/fondi**

Per effettuare una ricerca per nome di società o fondo cliccare il pulsante **Ricerca manuale nel listino dei corsi**. Nella nuova schermata inserire il nome della società o del fondo (è possibile effettuare ricerche anche con parte del nome).

Scegliendo il **Tipo di titolo** la ricerca può essere affinata. *Nota:* la ricerca con tipo di titolo potrebbe durare più a lungo, specie se combinata con solo una parte del nome della società / fondo.

Avviare la ricerca con il pulsante **Cerca.** Se selezionato **Utilizzare listino online**, il programma cerca il numero valore online nella banca dati **[ICTAX](https://www.ictax.admin.ch/extern/it.html#/ratelist)** ed importa automaticamente i dati più aggiornati. Al termine della ricerca appaiono nella lista **Società** i risultati. Selezionare la società desiderata.

Nella lista **Valore** appaiono i valori della società selezionata. Selezionare il valore desiderato. Cliccare **OK** per trasferire il valore nella schermata dell'elenco titoli. I dati dettagliati del valore popoleranno i dettagli del titolo.

#### 3. **Compilazione manuale di un titolo**

Selezionare **Classificazione** per contrassegnare il tipo di beni patrimoniali: **Privato** (P), **Sostanza aziendale** (S), **Usufrutto** (U), **Nuovo titolo da eredità / donazione** (E), **Capitale da indivisioni** (CE).

Selezionare **Denominazione** per scegliere la corretta denominazione per i beni immobili posseduti: **Azioni** (A), **Buoni di godimento** (BG), **Buoni di partecipazione** (BP), **Conti correnti** (CC), **Conto corrente postale** (CCP), **Conto di risparmio / libretti** (LR), **Conto per garanzia affitto** (DG), **Conto Privato** (CP), **Estratto Fiscale deposito titoli** (DT), **Fondi d'investimento** (FI), **Investimenti a termine** (IT), **Obbligazioni** (OB), **Opzioni** (OP), **Piano di risparmio** (RI), **Prestiti** (PR), **Quote PPP**  (PPP), **Strumenti finanziari derivati** (SF).

• **Immissione di un conto**

Inserire il **Numero conto** e il nome della **Banca o istituto.** Selezionare se il conto è stato estinto durante l'anno. Inserire il **Valore imponibile** e rispettivamente i redditi **Soggetti e non soggetti a imposta preventiva.**

• **Immissione di un titolo**

Inserire il **Numero valore** e il nome della **Società e descrizione titolo.** Compilare **Valore nominale, Quantità o Saldo.** Compilando **Valore imponibile per titolo/quota** e **Tasso d'interesse** il programma propone un **Valore imponibile** ed un **Reddito lordo** calcolato automaticamente. È possibile modificare o aggiungere rispettivamente i redditi **Soggetti e non soggetti a imposta preventiva.**

#### 5. **Riportare nell'elenco titoli**

Per agire sulla lista dei titoli ci sono i due pulsanti:  $\mathbf{X}$ 

- Cliccare il pulsante  $\overline{\mathbb{P}}$  per inserire una nuova riga (nuovo titolo).
- Cliccare il pulsante  $\mathbf X$  per eliminare una riga.
- Per modificarne il contenuto cliccarci su.

#### 6. **Acquisto/Vendita**

Cliccando sul pulsante **Acquisti/Vendite** si apre una nuova finestra di dialogo, all'interno della quale è possibile inserire il numero di unità all'inizio dell'anno nonché i vari acquisti e vendite avvenuti durante l'anno. La quantità alla fine dell'anno viene calcolata automaticamente dal programma sulla base delle informazioni inserite.

#### <span id="page-14-1"></span><span id="page-14-0"></span> **Compilazione nei moduli**

Immettendo i dati nei moduli elettronici, i calcoli ed i riporti saranno effettuati automaticamente da eTax.

È possibile scegliere dal menu **Moduli** i moduli desiderati. Nella parte principale della finestra apparirà la prima pagina del modulo scelto e potranno essere immessi i dati necessari. Per compilare altre pagine del modulo, scegliere **Pagina seguente** rispettivamente **Pagina precedente** dal menu **Videata**.

*Nota:* La barra dei simboli mette a disposizione dei pulsanti per abbreviare i comandi menu definiti sopra. Informazioni più dettagliate in merito sono date nella sezione **Barra dei simboli**.

#### **Campi**

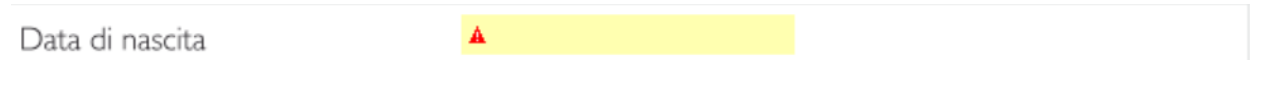

I campi dove si possono inserire testi o cifre hanno uno sfondo giallo. Per spostarsi da un campo all'altro premere sulla tastiera il tasto **TAB** (tabulatore).

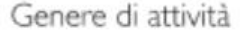

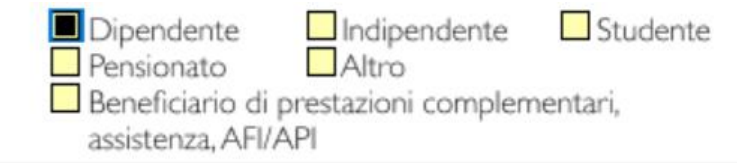

Campi selezione (con croce o visto, indipendentemente del sistema operativo): con un clic del mouse si inserisce o si toglie il visto. Alcune caselline si escludono reciprocamente. Non è possibile, per esempio, scegliere contemporaneamente **Sì** e **No**.

State civile

\n
$$
\mathbf{A}
$$

I campi con più opzioni di scelta hanno sul lato destro una freccia con la punta rivolta in basso. Cliccandoci sopra si apre una tendina con tutte le varie opzioni selezionabili. Eventualmente occorre far scorrere le varie opzioni utilizzando la barra di scorrimento.

#### **Comunicazioni e note**

È possibile aggiungere proprie note o spiegazioni all'attenzione dell'autorità fiscale. A questo riguardo occorre cliccare sull'icona nei rispettivi dialoghi. Le comunicazioni e/o le note più generiche per l'Ufficio di tassazione possono essere inserite cliccando sul pulsante nella barra dei simboli.

#### **Tabelle**

Le tabelle permettono di inserire più righe. L'ultima riga è sempre vuota (riga di lavoro). Non appena vi si inseriscono dei dati automaticamente ne viene aperta una nuova vuota.

Se lo spazio per visualizzare tutte le righe non dovesse essere sufficiente, appare a destra una barra di scorrimento che permette di spostarsi all'interno della stessa. Se in sede di stampa non ci dovesse essere spazio a sufficienza nel modulo, il programma stampa dei fogli aggiuntivi che dovranno essere allegati alla dichiarazione.

#### <span id="page-15-0"></span> **Simboli suggerimento**

I simboli suggerimento si trovano sia nelle schermate d'immissione sia nei moduli. Quando azionati, rendono attenti a certe particolarità specifiche di quella parte della compilazione, oppure permettono, quando serve, di ampliare l'immissione dei dati. La funzione di questi simboli è specificata qui di seguito.

- Visualizza le istruzioni per la compilazione della dichiarazione.  $\left| \cdot \right|$
- Visualizza informazioni puntuali su determinate problematiche.  $\bullet$
- $\mathcal{L}$ Richiama una schermata dai dialoghi della compilazione guidata che permette di inserire più di un importo. Il dettaglio di queste immissioni verrà stampato, se del caso, su fogli aggiuntivi che dovranno essere allegati alla dichiarazione d'imposta.
- r, Apre un apposito spazio per eventuali osservazioni o note personali allegate alla dichiarazione d'imposta e destinate all'Ufficio di tassazione.

#### <span id="page-16-0"></span> **Salvare la dichiarazione**

Occorre una pausa? Nessun problema.

Se una schermata è aperta, è possibile chiuderla con il pulsante **Termina** o **Annulla**. Se invece si sta compilando la dichiarazione direttamente sul formulario, occorre scegliere **Termina** dal menu **File**.

Se si desidera salvare i propri dati su disco, nella finestra di dialogo successiva premere **Salvare**. Alternativamente è possibile cliccare sull'icona corrispondente sulla barra dei menu.

#### **Riapertura di un caso salvato**

Dalla finestra di benvenuto occorre scegliere **Apri / Modifica dichiarazione 2023**. Nella finestra di dialogo successiva si potrà scegliere la dichiarazione che si desidera aprire. L'aspetto di questo dialogo può variare a dipendenza del sistema operativo. L'immagine seguente mostra la visualizzazione in Windows 10.

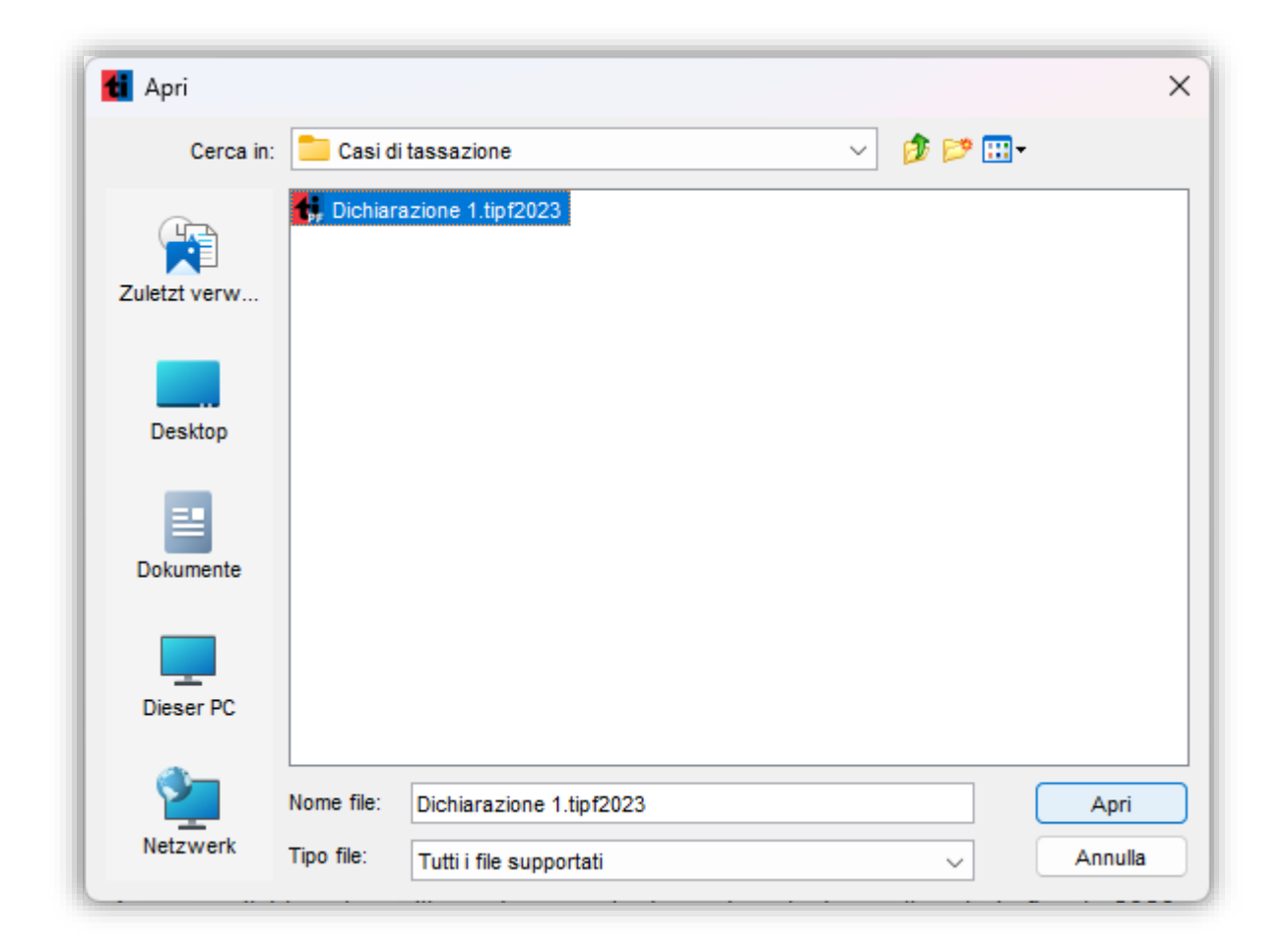

Con un click del mouse selezionare la dichiarazione che si desidera aprire e poi cliccare **Apri**.

**Nota:**

• **Le dichiarazioni degli anni precedenti non possono essere aperte. In questo caso si deve installare e adoperare la versione eTax dell'anno fiscale in questione.**

Ad apertura avvenuta, appare una finestra con la dichiarazione che è stata richiamata. L'assistente di compilazione, se non disattivato, riprende dal punto in cui era stato precedentemente interrotto.

#### <span id="page-17-0"></span> **Stampare la dichiarazione**

In ogni momento è possibile stampare tutti o parte dei moduli della dichiarazione corrente. Cliccare **Stampa...** dal menu **File** oppure cliccare sull'icona corrispondente nella barra del menu. Nel dialogo seguente è visibile l'esito della verifica dei dati ed inoltre è possibile scegliere quali parti della dichiarazione si desidera stampare, nonché scegliere di procedere per l'opzione di invio online (vedi maggiori info ne[l paragrafo dedicato\)](#page-23-1).

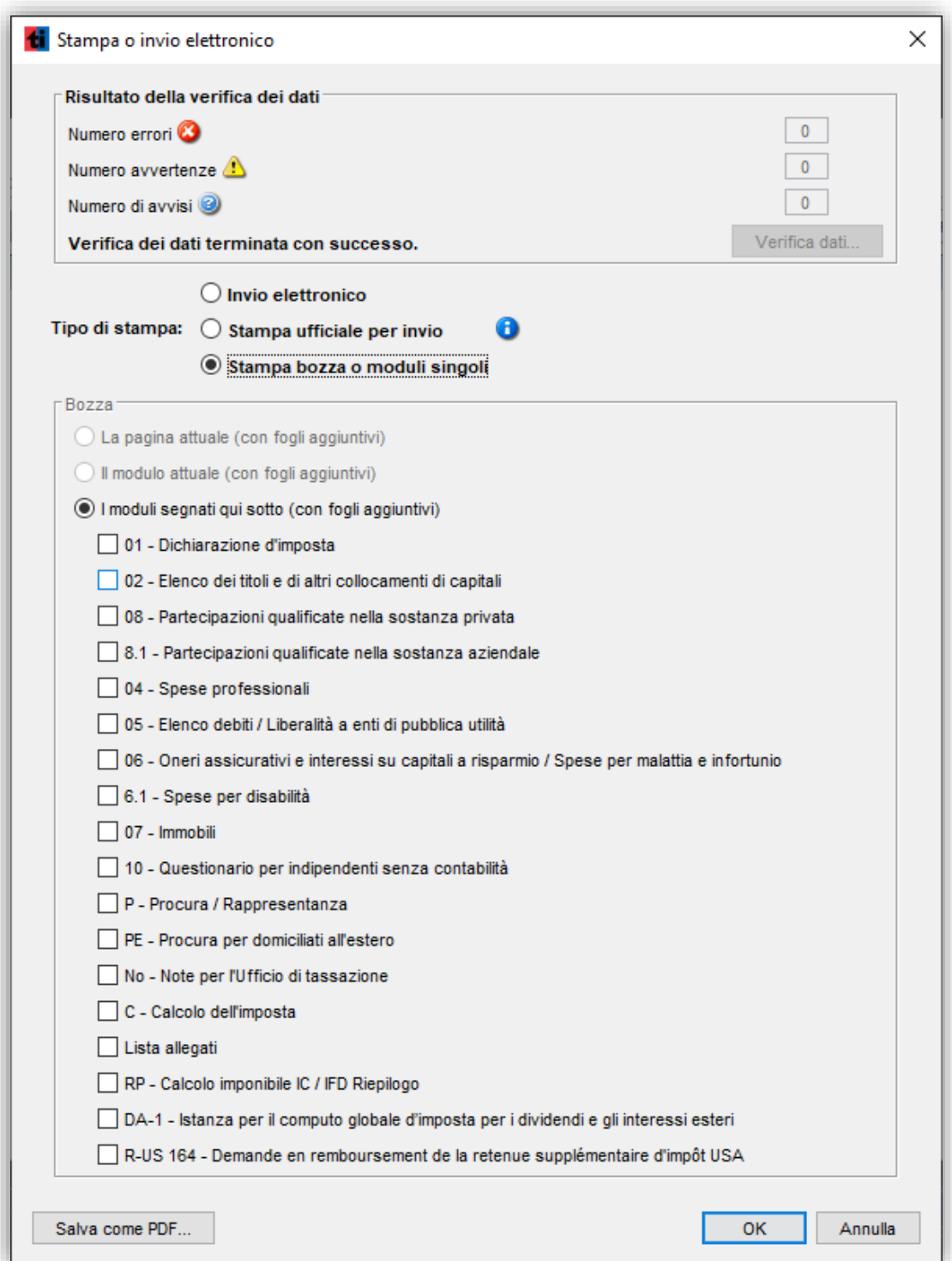

**La pagina attuale** - stampa solo la pagina visualizzata con gli eventuali fogli aggiuntivi. *Nota:* questa opzione è disponibile unicamente se un modulo è aperto.

**Il modulo attuale** - stampa tutto il modulo visualizzato con gli eventuali fogli aggiuntivi. *Nota:* questa opzione è disponibile unicamente se un modulo è aperto.

**I moduli segnati qui sotto** - stampa tutti i moduli selezionati con gli eventuali fogli aggiuntivi.

Al cliccare del pulsante **Verifica dati** si avvia un processo di controllo sui dati inseriti. Finché tale processo non è concluso, non è possibile procedere e il pulsante **OK**, se vi sono errori bloccanti, resta disattivato.

Al momento della stampa, così come al momento dell'invio, viene salvata automaticamente una copia in PDF della dichiarazione nella cartella **Casi di tassazione** all'interno della cartella **Documenti**.

*Nota:* Il processo di stampa dipende da componenti esterni al programma come, per esempio, i driver di stampa, la memoria o le impostazioni della stampante. Alcune stampanti richiedono molto tempo per portare a termine la stampa. In caso di problemi vale la pena salvare la dichiarazione in formato PDF (pulsante **Salva come PDF**) per poi aprirla e stamparla con il proprio programma per la visualizzazione dei PDF (Acrobat Reader o simile). Se i problemi non fossero risolvibili neanche in questo modo contatti il nostro Helpdesk.

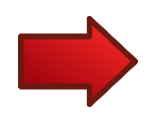

## <span id="page-19-0"></span>**Invio della dichiarazione**

È possibile scegliere tra l'invio cartaceo (richiesta connessione online) o quello elettronico (invio online).

#### <span id="page-19-1"></span> **Stampa ed invio cartaceo della dichiarazione d'imposta**

Per poter effettuare la stampa ufficiale destinata ad essere inviata al proprio Ufficio di tassazione è necessario effettuare la procedura d'identificazione. Occorre quindi:

- **Accertarsi che il programma abbia I'accesso ad Internet per poter verificare la correttezza del numero di registro e della relativa password.**
- **Inserire il numero di registro e la password che si trovano sulla prima pagina della dichiarazione d'imposta (Modulo 1) che è stata recapitata per posta a ciascun contribuente.**

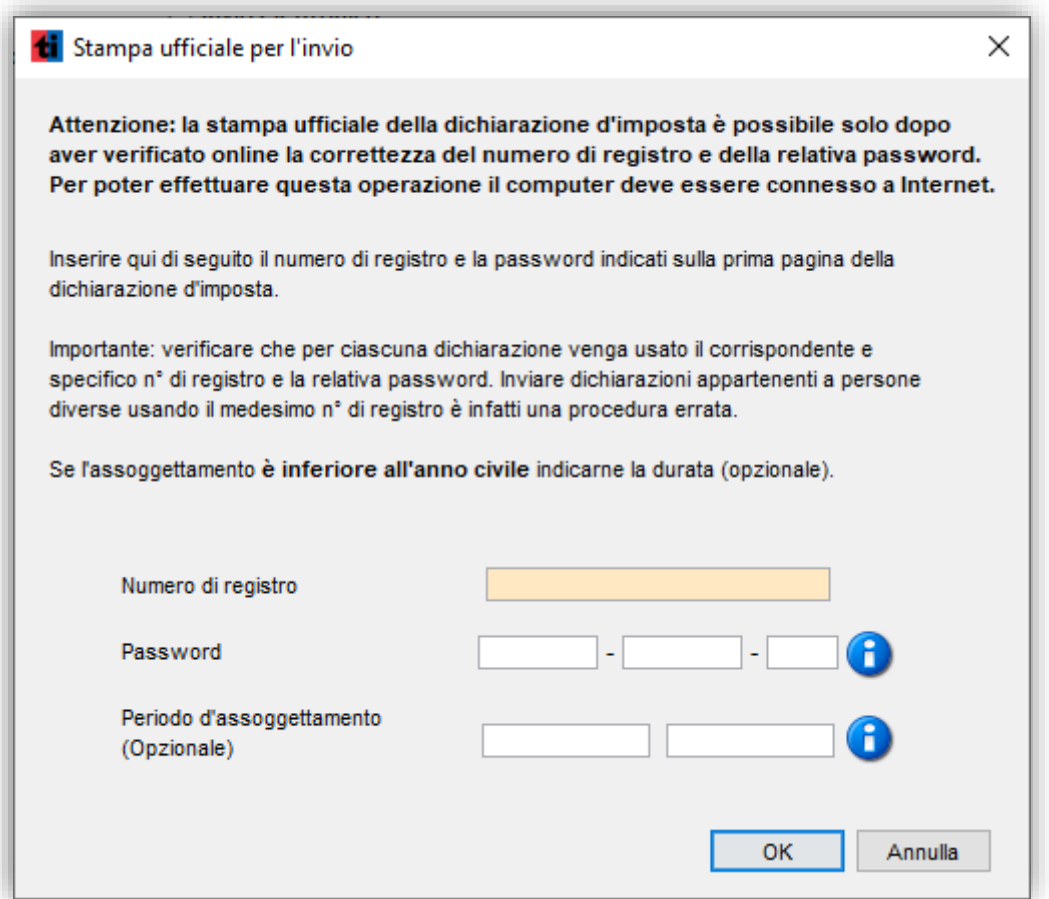

• La stampa ufficiale dei moduli della dichiarazione d'imposta comprende anche un **foglio supplementare codice a barre e-tax TI 2023** che è anch'esso da inoltrare all'Ufficio circondariale di tassazione **unitamente a tutte le stampe dei moduli fiscali e alla necessaria documentazione. Questo foglio supplementare riporta, nello specifico codice a barre, tutti i dati dichiarati dal contribuente così da poter essere ripresi in automatico dall'autorità fiscale.**

- I dati prestampati (compreso il numero di registro e il riferimento al Comune) sull'originale della dichiarazione d'imposta (modulo 1) devono essere **riportati**, se del caso corretti e completati, nel modulo elaborato elettronicamente.
- Tutti i moduli che accompagnano la dichiarazione d'imposta devono riportare nome, cognome e numero di registro del contribuente interessato, per permettere una corretta identificazione del contribuente.
- I moduli compilati elettronicamente devono essere stampati, in fogli singoli, su carta bianca in formato A4 (fronte/retro, oppure solo fronte) con scrittura a colori, in bianco/nero o con toni di grigio di facile leggibilità.
- I moduli delle stampe (fogli singoli, **non graffettati**) devono essere allegati al modulo originale della dichiarazione d'imposta (Modulo 1) firmato, **che sono anch'essi da ritornare all'Ufficio di tassazione**.
- Ad eccezione dei documenti riguardanti le vincite (da inviare in **originale**), per gli altri giustificativi ed attestazioni occorre allegare delle **copie**: documenti originali non potranno infatti essere ritornati.
- Per la spedizione si prega di utilizzare esclusivamente la **busta di ritorno ufficiale**.

#### <span id="page-21-1"></span><span id="page-21-0"></span> **Invio elettronico della dichiarazione – gestione degli allegati**

Oltre la dichiarazione d'imposta, tramite il programma eTax è possibile allegare e inviare in formato elettronico i propri documenti giustificativi.

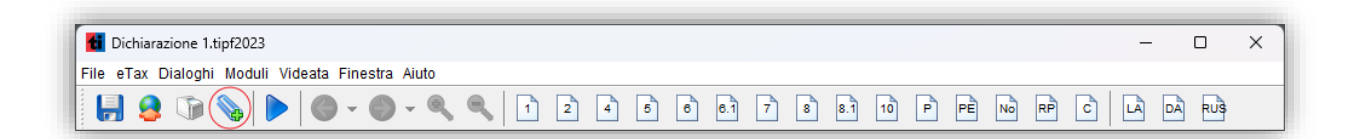

Cliccando il pulsante con la graffetta sulla barra è possibile aprire la finestra **Gestione allegati**. La stessa è raggiungibile al termine della compilazione tramite assistente.

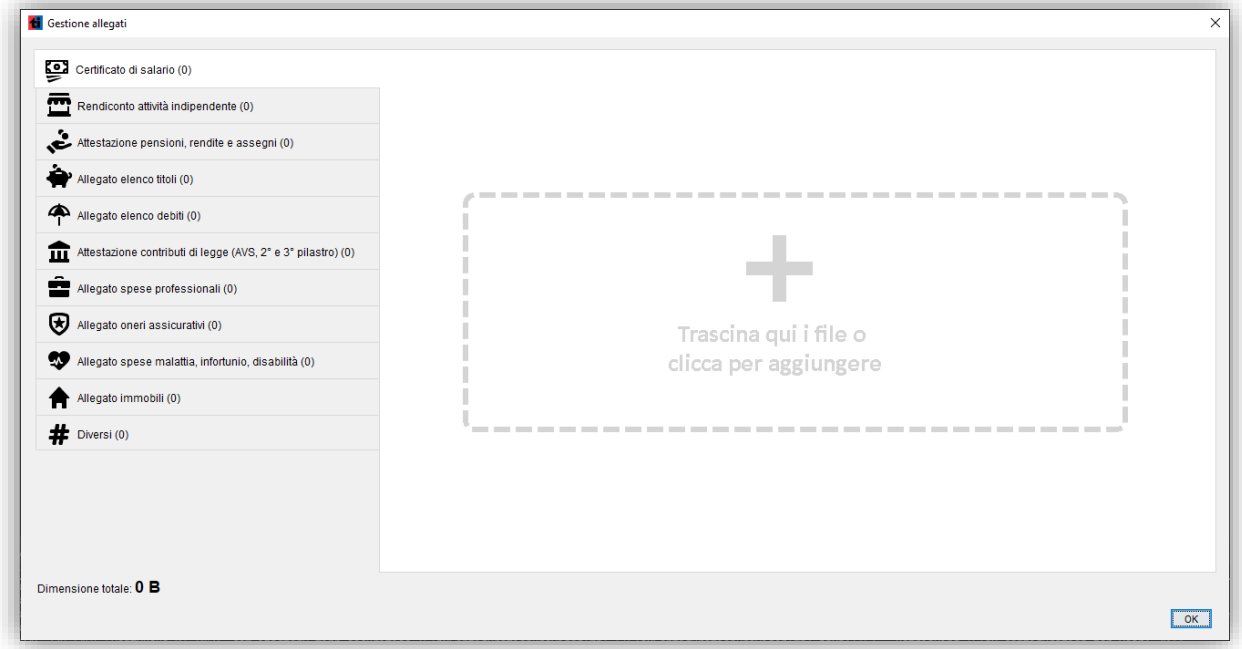

La finestra **Gestione allegati** è suddivisa in due zone. In quella di sinistra sono presenti le categorie di allegati sotto forma di linguette selezionabili. Ogni linguetta mostra quanti allegati sono stati già caricati.

Nel campo di destra, se non è stato caricato alcun allegato, il programma suggerisce di trascinare e rilasciare **uno o più allegati contemporaneamente** o di cliccare per aggiungere.

Dopo aver caricato uno o più documenti la zona di destra si divide: la parte alta mostra la lista di ciò che è stato allegato con la possibilità di mostrare una **Anteprima** del file o di **Eliminarlo.** Nella parte bassa il programma suggerisce ancora di trascinare e rilasciare **uno o più allegati contemporaneamente** o di cliccare per aggiungere.

In basso a sinistra è visibile la dimensione totale dei file allegati. La **dimensione totale massima** di un allegato così come di tutti gli allegati contemporaneamente è **35 MB**.

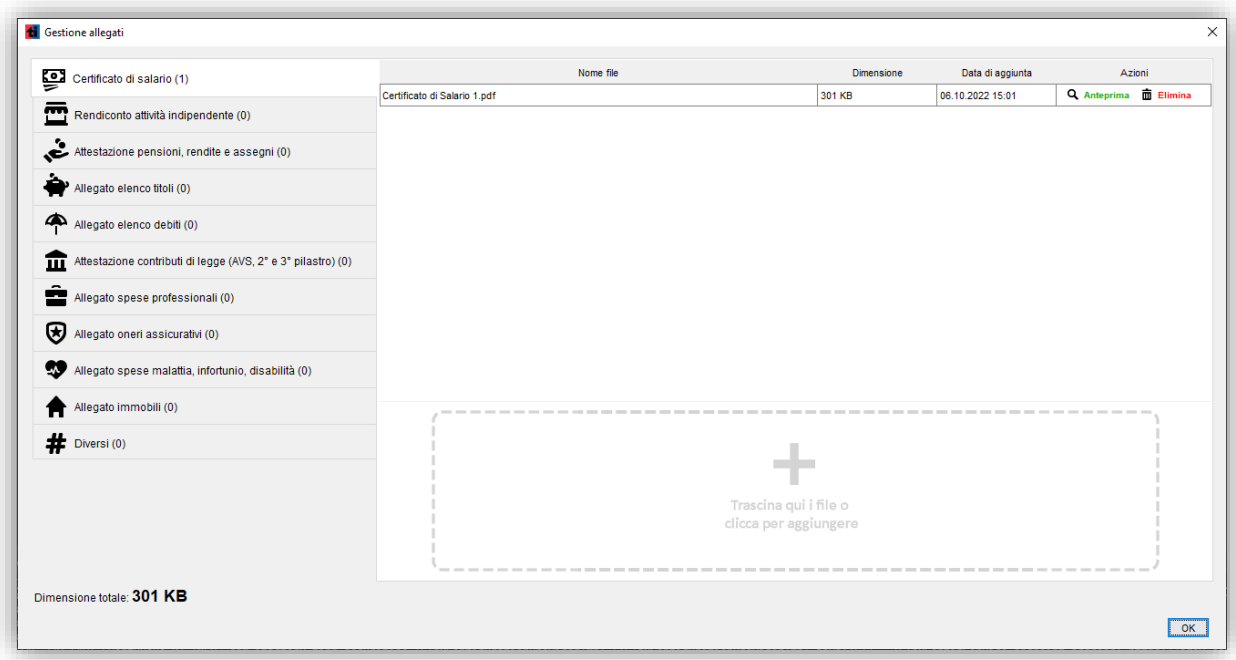

I formati ammessi sono i seguenti: JPG, JPEG, PDF, PNG.

Gli allegati vengono automaticamente salvati nella cartella **Casi di tassazione**, come già oggi avviene per i dati delle dichiarazioni compilate con eTax. I documenti saranno salvati in una sottocartella generata dal sistema stesso e chiamata similmente **dichiarazione.tipf2023\_allegati**. All'interno della stessa saranno presenti tante sottocartelle quante sono le categorie di allegati che sono state selezionate al momento della compilazione.

#### **Aggiunta allegati da un modulo specifico**

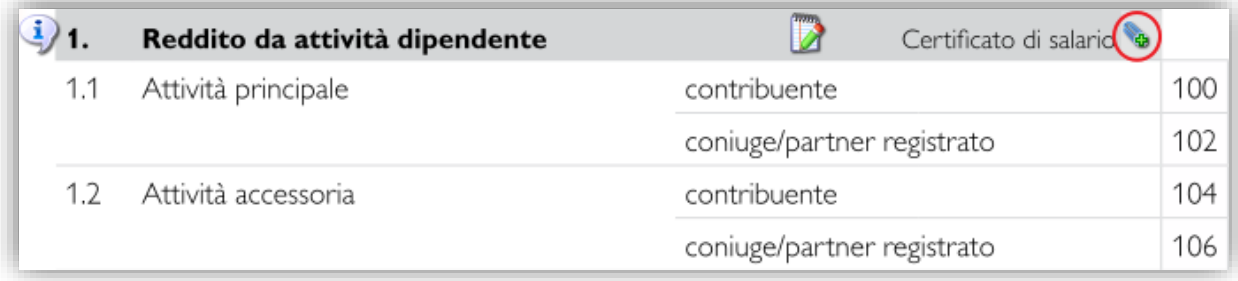

I documenti giustificativi possono anche essere allegati in forma elettronica partendo direttamente dal singolo modulo che si sta compilando. È infatti sufficiente cliccare sull'icona a graffetta presente sul modulo per aprire la finestra **Gestione allegati** sulla quale la categoria dell'allegato (nell'esempio **Certificato di salario**) sarà già selezionata.

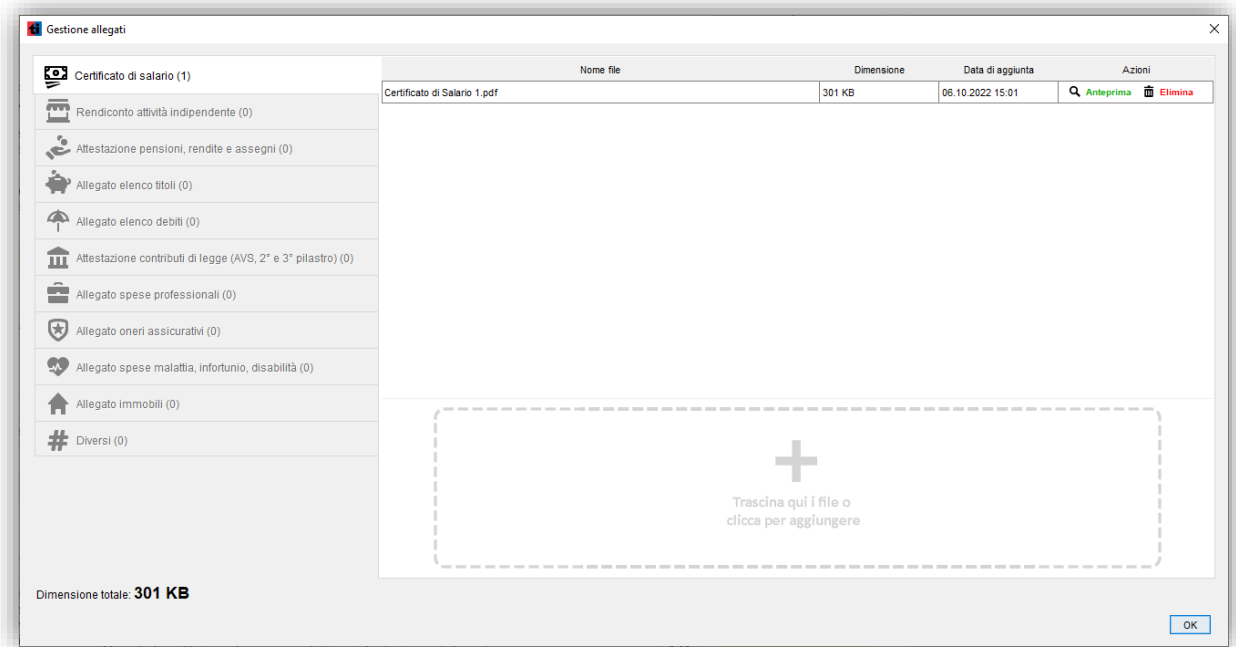

#### <span id="page-23-1"></span><span id="page-23-0"></span> **Invio elettronico della dichiarazione d'imposta – trasmissione dei dati**

Tramite l'icona indicata sulla barra degli strumenti è possibile trasmettere elettronicamente la dichiarazione d'imposta e i documenti giustificativi.

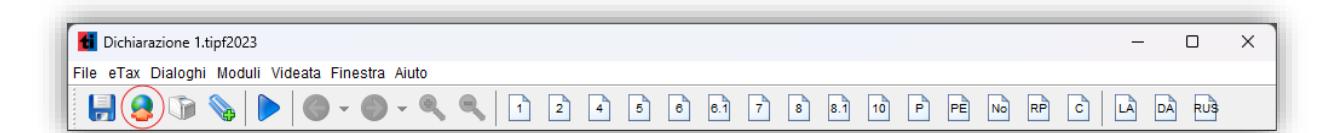

## **ATTENZIONE: L'INVIO ELETTRONICO PUÒ ESSERE EFFETTUATO UNA SOLA VOLTA. PRIMA DI PROCEDERE CON L'INVIO VERIFICARE CHE I DATI SIANO CORRETTI E COMPLETI!**

Il processo di trasmissione elettronica controlla che la dichiarazione sia stata compilata correttamente.

In caso di dati mancanti, il programma aiuta a compilare le lacune; se la compilazione è avvenuta correttamente richiede l'immissione e la verifica del **numero di registro e della password** (riportati sul modulo originale della dichiarazione) qualora non sia già avvenuta al momento della creazione della dichiarazione.

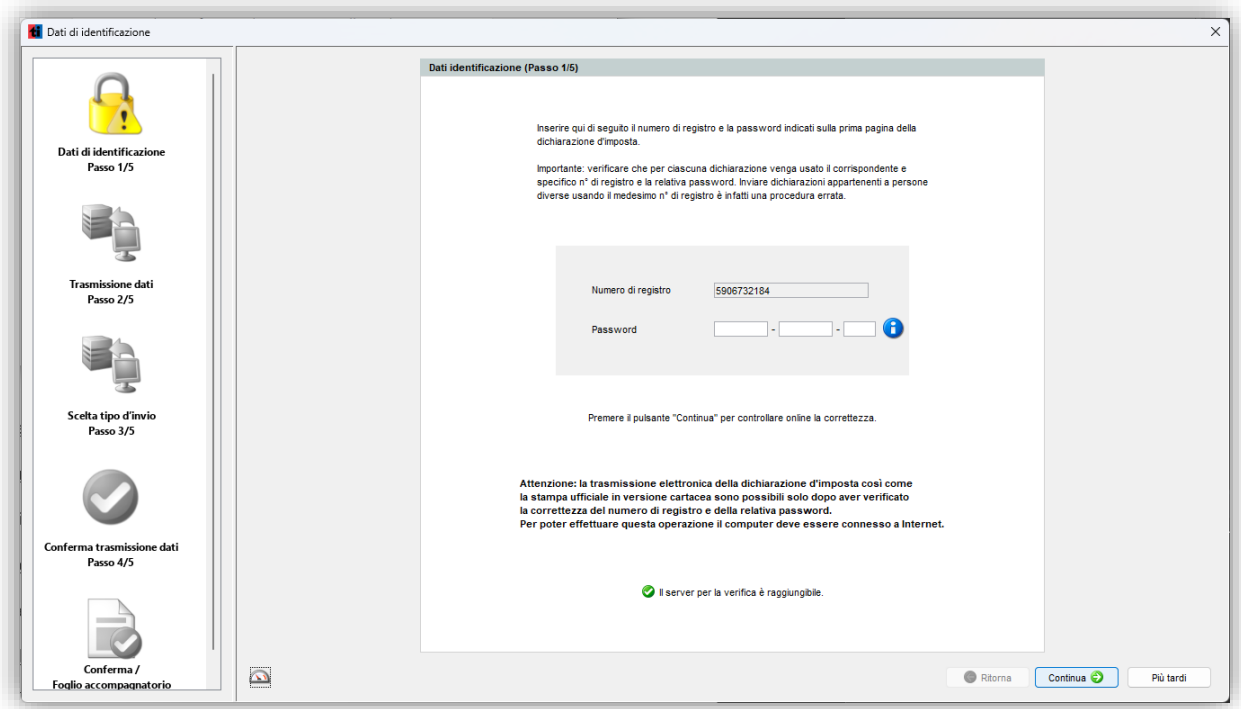

Qualora la verifica non andasse a buon fine, il programma restituirebbe i seguenti errori:

#### 1. **Verifica online non riuscita. Server non disponibile**

Un programma antivirus/firewall blocca la connessione o il computer non è connesso ad internet.

#### 2. **Numero di registro e/o password errati, vogliate verificare i dati immessi e riprovare**

Controllare i dati immessi e che la password sia in maiuscolo.

## 3. **Le date del periodo d'assoggettamento non sono corrette. Inserire le date che si trovano sulla prima pagina della dichiarazione d'imposta oppure contattare l'Ufficio di Tassazione.**

Cliccare su **Più tardi,** quindi su **Apri il modulo 1** e inserire le date del periodo di assoggettamento nei campi **dal** e **al.** Le date si trovano sulla **prima pagina della dichiarazione d'imposta.** Ora è possibile procedere all'invio elettronico della dichiarazione.

La seguente finestra di dialogo mostra i dati riassuntivi della dichiarazione e, se il caso, la lista degli allegati da trasmettere.

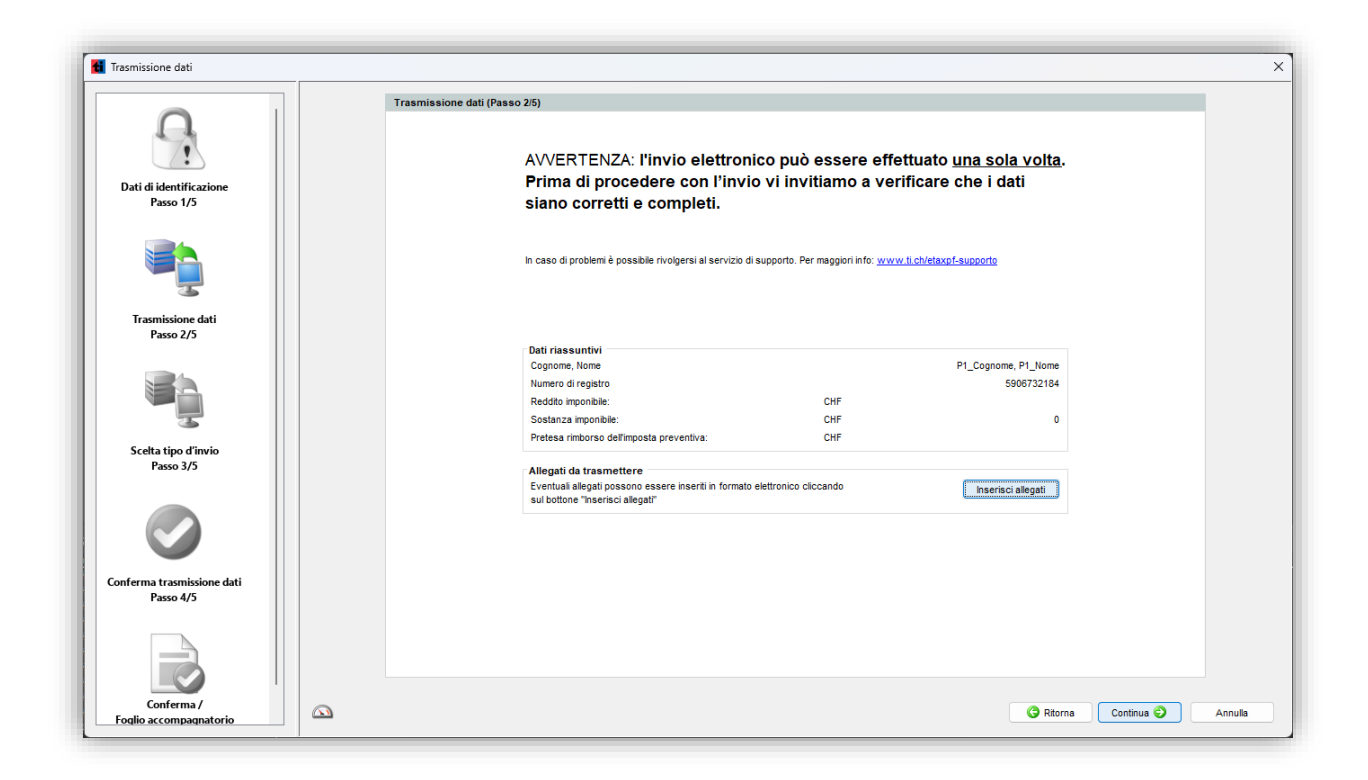

Le categorie per le quali sono richiesti obbligatoriamente degli allegati, in base ai dati dichiarati, sono indicate nella finestra di dialogo. Delle icone indicano se dei documenti per la categoria obbligatoria sono stati caricati (segno di spunta verde) oppure no (triangolo di attenzione).

Cliccando sul pulsante **Inserisci allegati** è possibile caricare ulteriori documenti. Diversamente, si può procedere direttamente all'invio, cliccando sul pulsante **Invia dichiarazione**.

#### **Qualora l'invio non andasse a buon fine, il programma restituisce i seguenti errori:**

#### 1. **Verifica online non riuscita. Server non disponibile**

Un programma antivirus/firewall blocca l'invio o il computer è al momento non connesso ad internet.

#### 2. **Il numero massimo di invii consentiti è stato raggiunto.**

L'invio della dichiarazione è già stato effettuato (attenzione: è possibile effettuare un solo invio) e per inviare altre dichiarazioni occorre richiedere lo sblocco dell'invio all'ufficio di tassazione di riferimento.

## 3. **Attenzione: il servizio non è al momento disponibile causa manutenzione. Vogliate riprovare più tardi**

I sistemi sono al momento in manutenzione e non possibile inviare alcuna dichiarazione. Riprovare in un secondo momento

#### **Scelta della tipologia di invio elettronico**

Nel corso della procedura di trasmissione dei dati verrà chiesto di **scegliere una** delle seguenti opzioni d'invio elettronico:

#### 1. **Invio elettronico della totalità dei moduli e dei giustificativi**

Con questa tipologia d'invio la dichiarazione inviata elettronicamente **sarà da subito considerata completa e rientrata**. Attenzione: nessun ulteriore invio separato di documenti sarà dunque possibile.

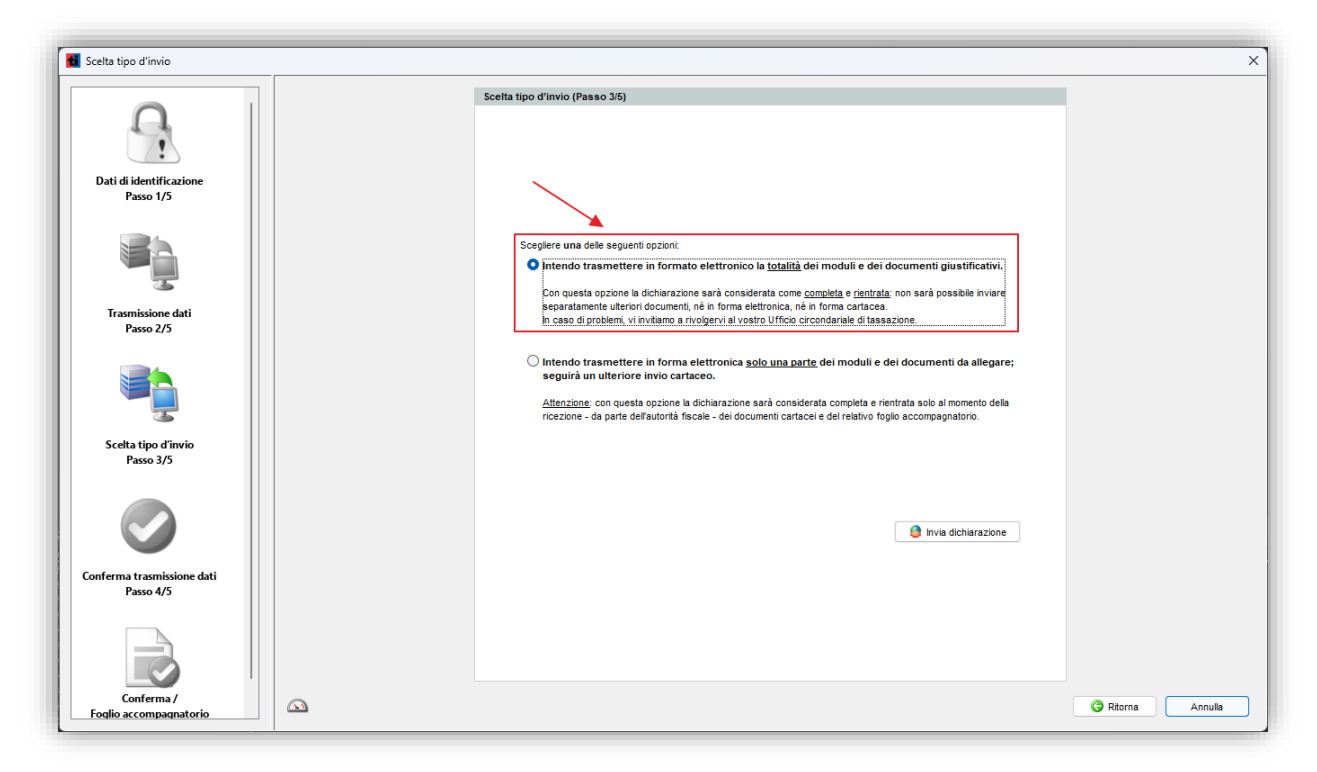

Se la dichiarazione è stata inviata correttamente viene visualizzata la seguente schermata:

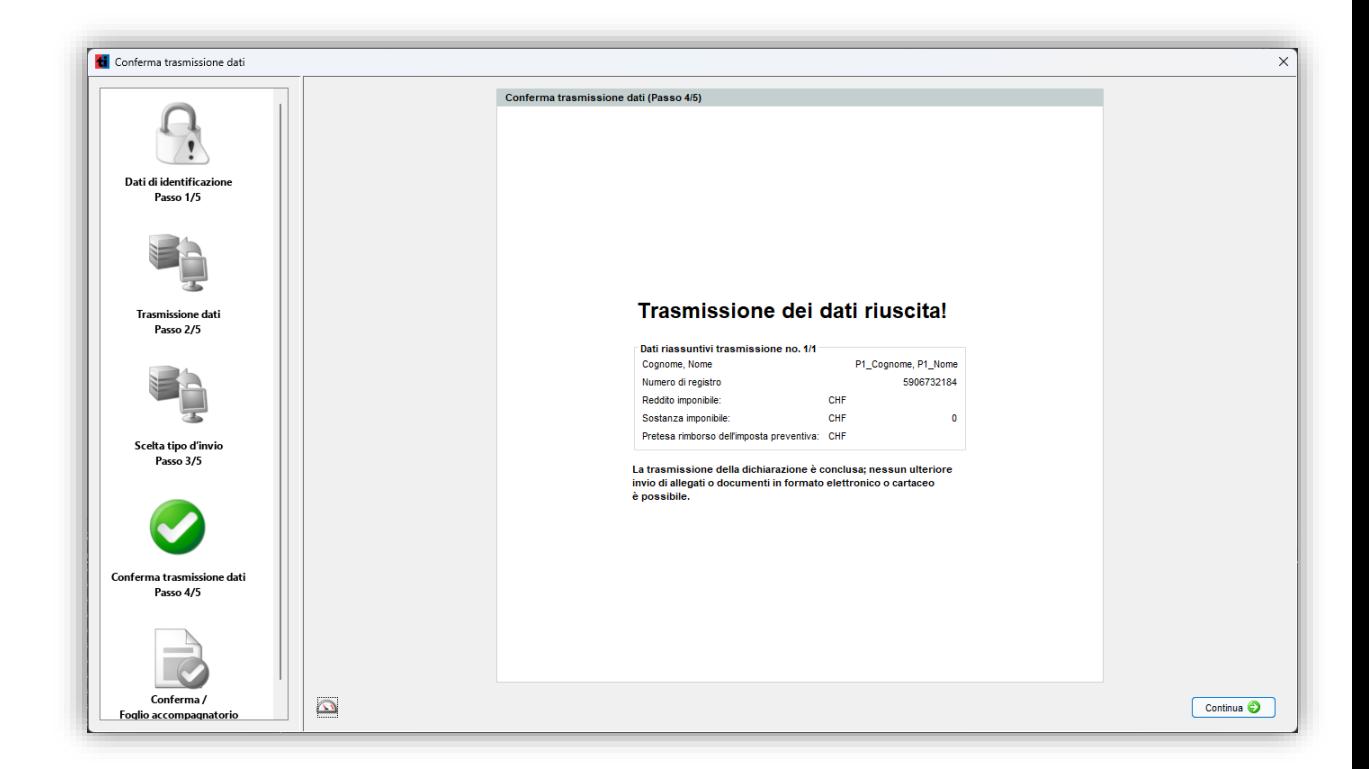

Alla fine della procedura d'invio elettronico verrà generato un **foglio di conferma**, valido quale attestazione dell'**avvenuto rientro della dichiarazione presso l'autorità fiscale**.

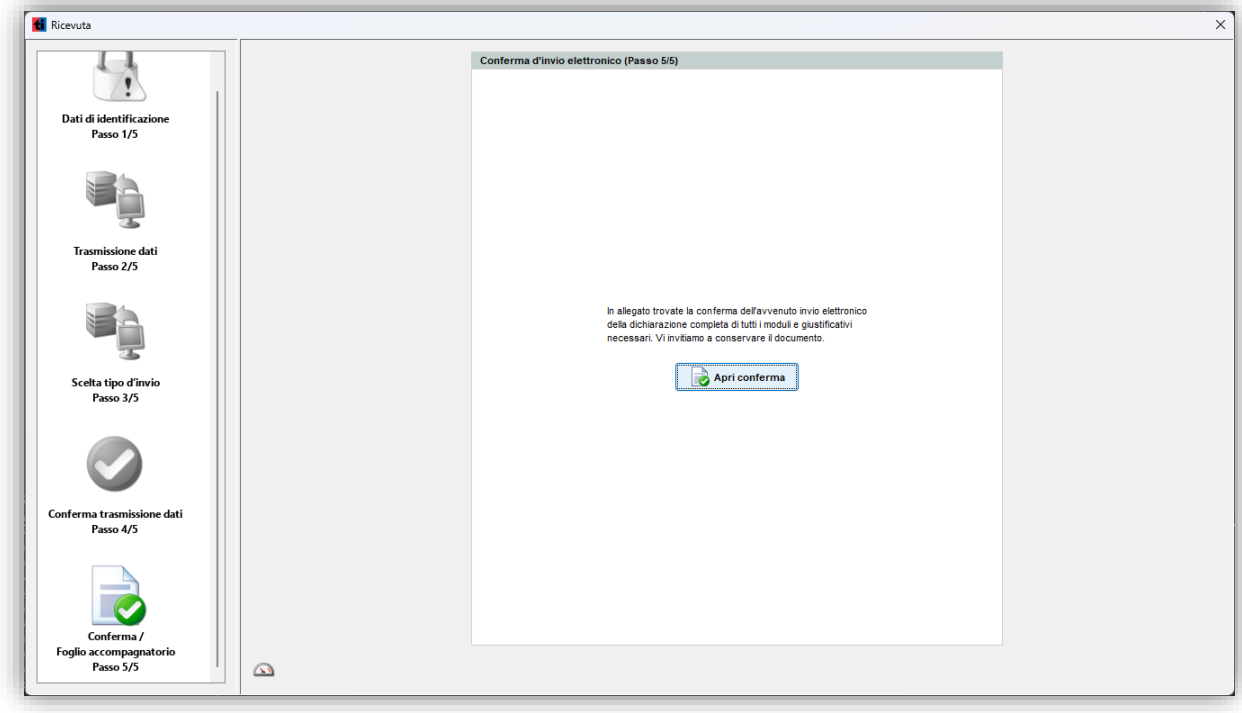

## 2. **Invio elettronico di una parte dei moduli e dei giustificativi + invio per posta dei rimanenti documenti cartacei**

Con questa tipologia d'invio 'misto' (in parte elettronico e in parte cartaceo) è dato **l'obbligo** ai contribuenti di **spedire per posta** i moduli e/o documenti che non sono stati trasmessi elettronicamente.

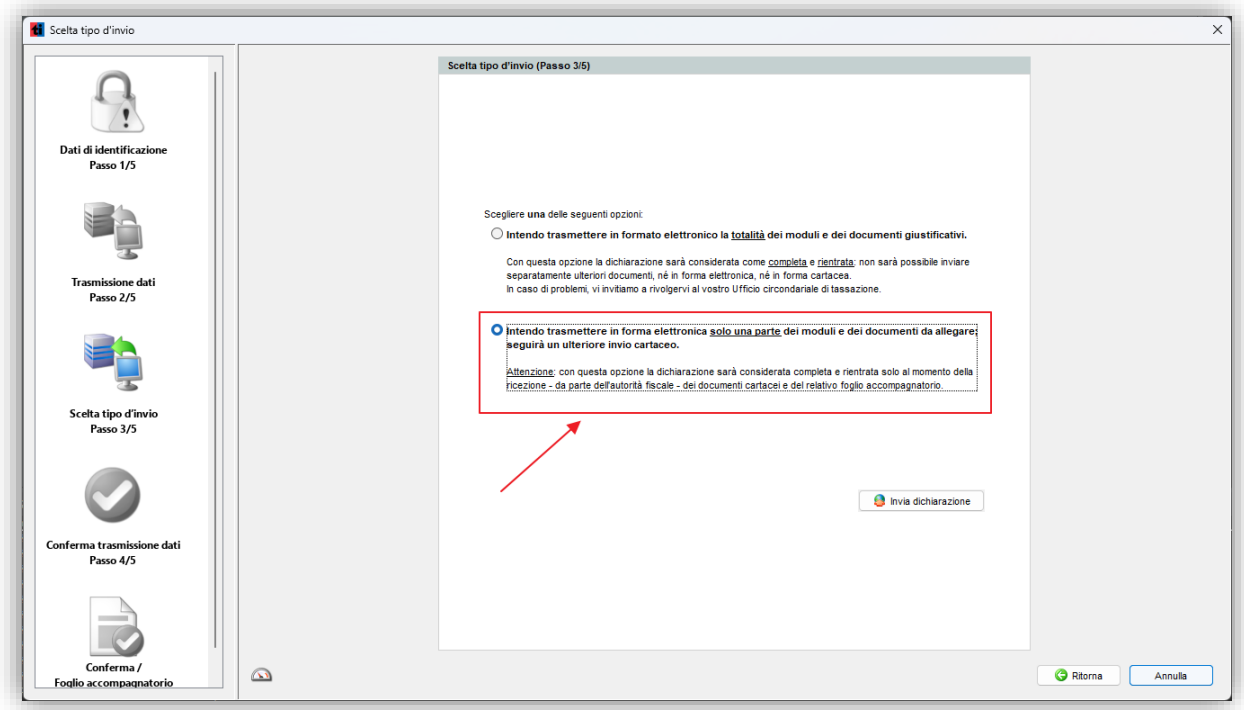

Se la dichiarazione è stata inviata correttamente viene visualizzata la seguente schermata:

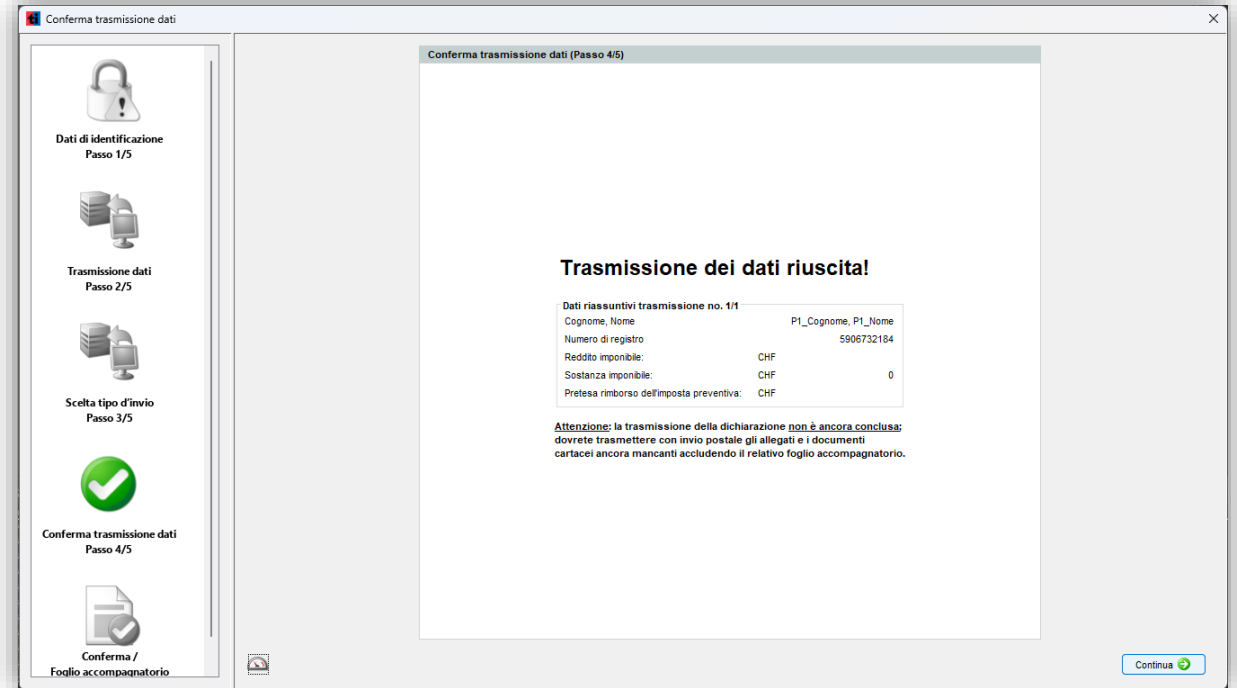

Alla fine della procedura d'invio verrà generato un **foglio accompagnatorio** che dovrà essere **stampato e accluso** ai documenti cartacei da recapitare all'Ufficio di tassazione.

Con questa tipologia d'invio la dichiarazione sarà infatti considerata completa e rientrata solamente al momento in cui, oltre ai dati elettronici, **l'autorità fiscale avrà ricevuto anche i documenti cartacei e il relativo foglio accompagnatorio che sono stati spediti per posta**

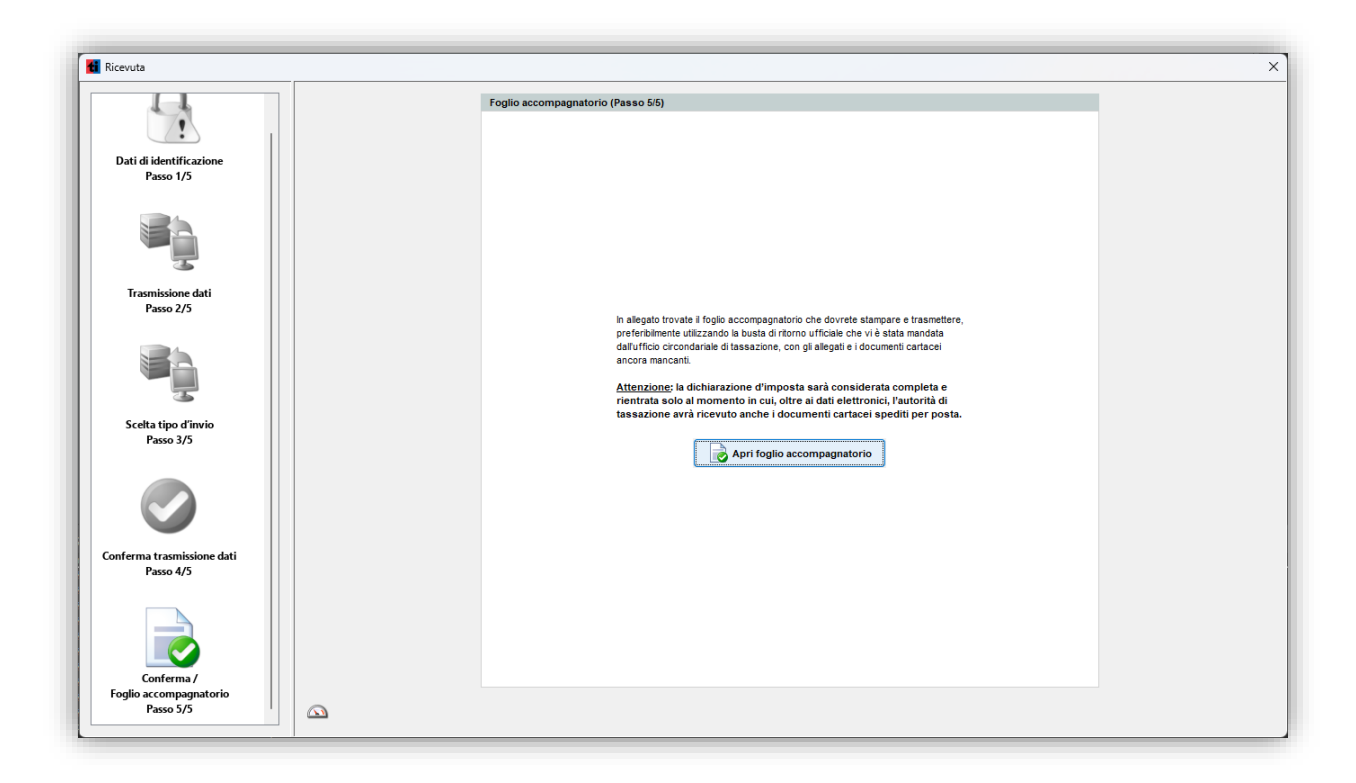

Nel caso si volesse richiamare la conferma o il foglio accompagnatorio in un secondo momento, sarà possibile farlo cliccando sul menu **eTax / Mostra Conferma/Foglio acc.**

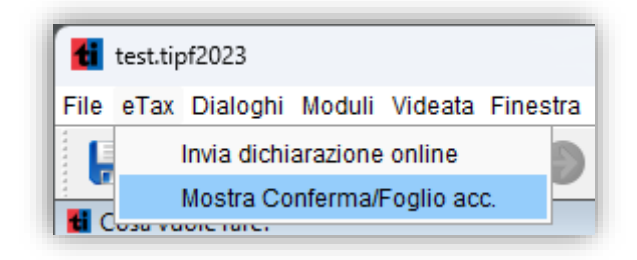

## <span id="page-30-0"></span> **Informazioni supplementari**

#### <span id="page-30-1"></span> **Gestione dei casi**

Per chi lavora con più dichiarazioni, il programma mette a disposizione un gestore. Esso può essere attivato nella finestra di benvenuto premendo il pulsante **Gestione dichiarazioni**. Per tutti i casi memorizzati viene visualizzato il nome del documento, il periodo d'imposta e il nome del contribuente. L'elenco può essere ordinato per ognuno di questi criteri.

*Nota:* Il gestore dei casi può lavorare correttamente solo se l'archivio è stato impostato correttamente. Esso elenca solo documenti che si trovano in questa cartella. La cartella per la gestione dei casi viene impostata automaticamente in sede di installazione, ma può essere modificata nelle preferenze del menu **File**.

#### **Creazione di un nuovo caso**

Scegliere **Nuovo...** dal menu **File**. I passi successivi sono identici alla creazione senza gestore.

#### **Aprire caso**

Evidenziare il caso che si desidera aprire e scegliere **Apri** dal menu **File**.

#### **Copiare caso**

Evidenziare il caso che si desidera copiare e scegliere **Copia file...** dal menu **Modifica**. Nel dialogo successivo inserire il nome della copia e premere **OK** per crearla.

#### **Eliminare caso**

Evidenziare il caso da eliminare e scegliere **Cancella file...** dal menu **Modifica**. Premere **Cancellare** per eliminarlo definitivamente.

*Nota:* Un documento eliminato non può più essere recuperato.

#### **Ordinare i casi**

Scegliere **Ordina...** dal menu **Modifica**. Scegliere la priorità dei criteri di ordinamento (la tendina superiore avrà priorità maggiore). Premere **OK** per ordinarli.

#### <span id="page-31-0"></span> **Helpdesk**

Per domande sul modo di compilare la dichiarazione d'imposta o sull' utilizzo del programma eTax vogliate rivolgervi al vostro Ufficio circondariale di tassazione:

#### **Ufficio circondariale di tassazione di:**

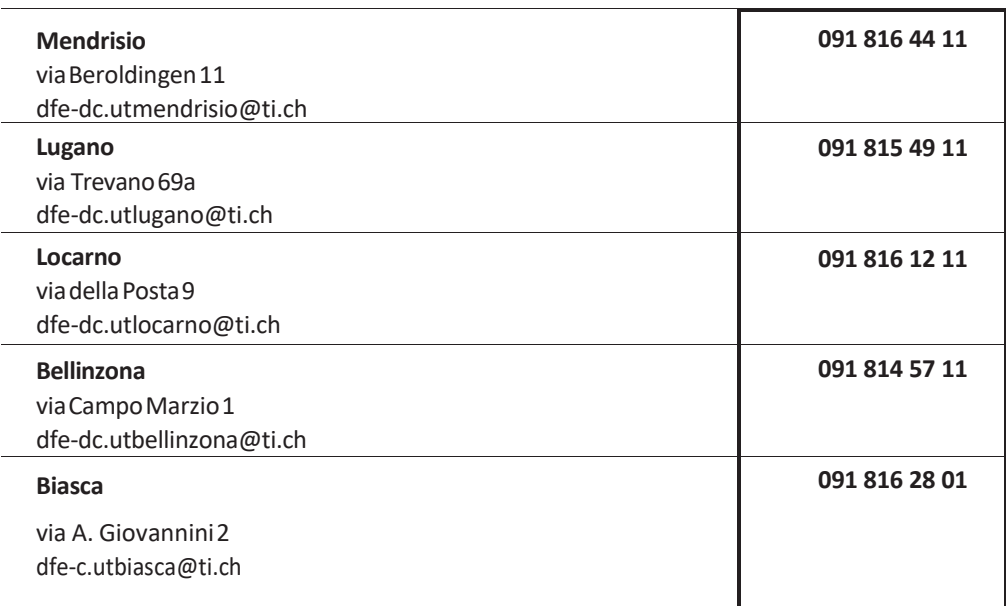

#### **Per domande su versamenti d'imposta, conteggi di pagamento e bollette**

**091 814 40 21**

#### **Ufficio esazione e condoni**

Vicolo Sottocorte Bellinzona

Gli sportelli degli uffici **sono aperti al pubblico o raggiungibili telefonicamente** dalle 08:45 alle 11:45 e dalle 14:00 alle 16:00

#### **Per problemi con la compilazione tramite il programma eTax**

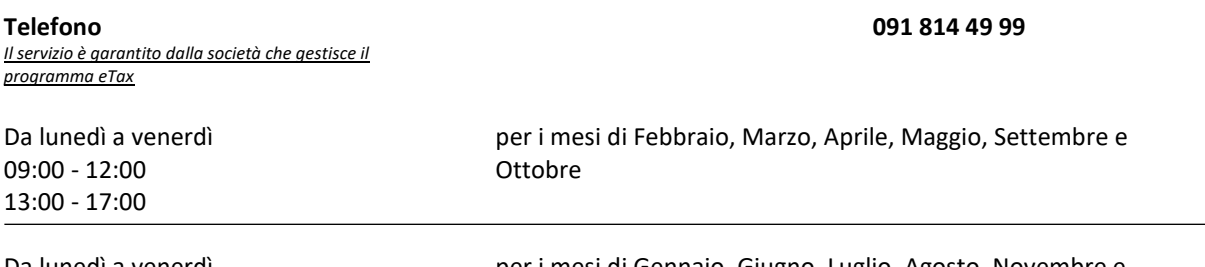

Da lunedì a venerdì 09:00 - 12:00

.

per i mesi di Gennaio, Giugno, Luglio, Agosto, Novembre e Dicembre.

## <span id="page-32-0"></span> **Sommario dei menu del programma**

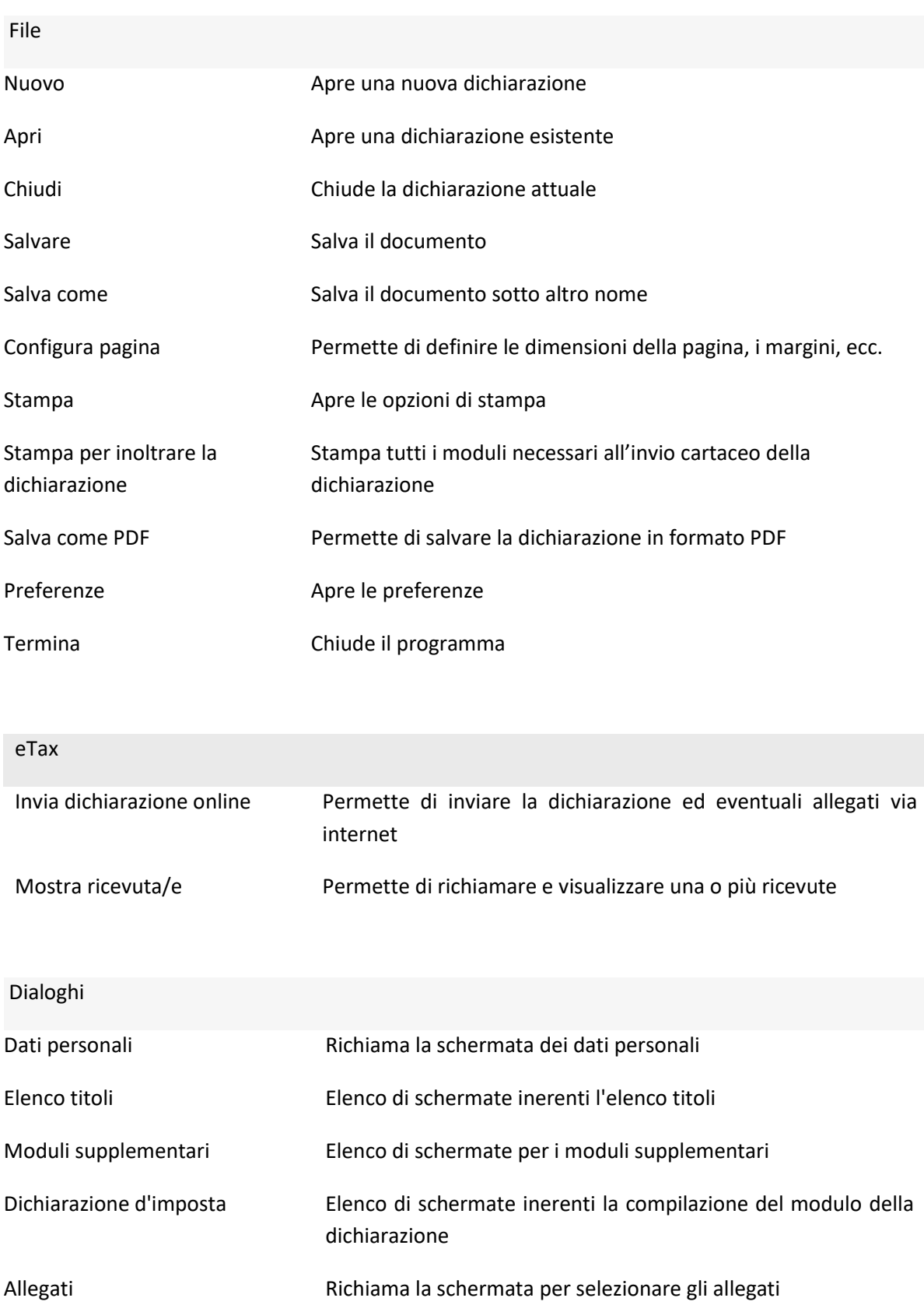

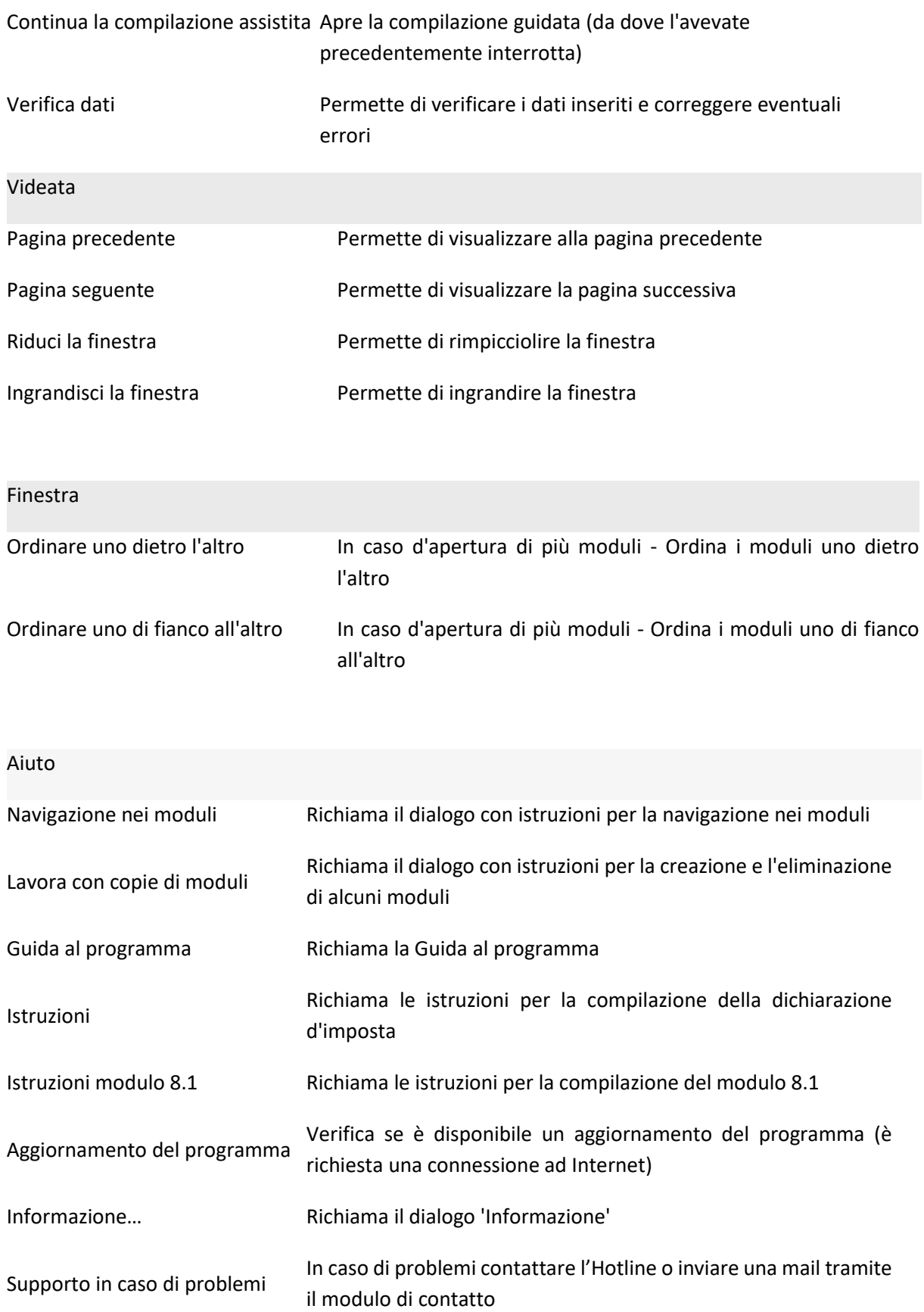

## Moduli

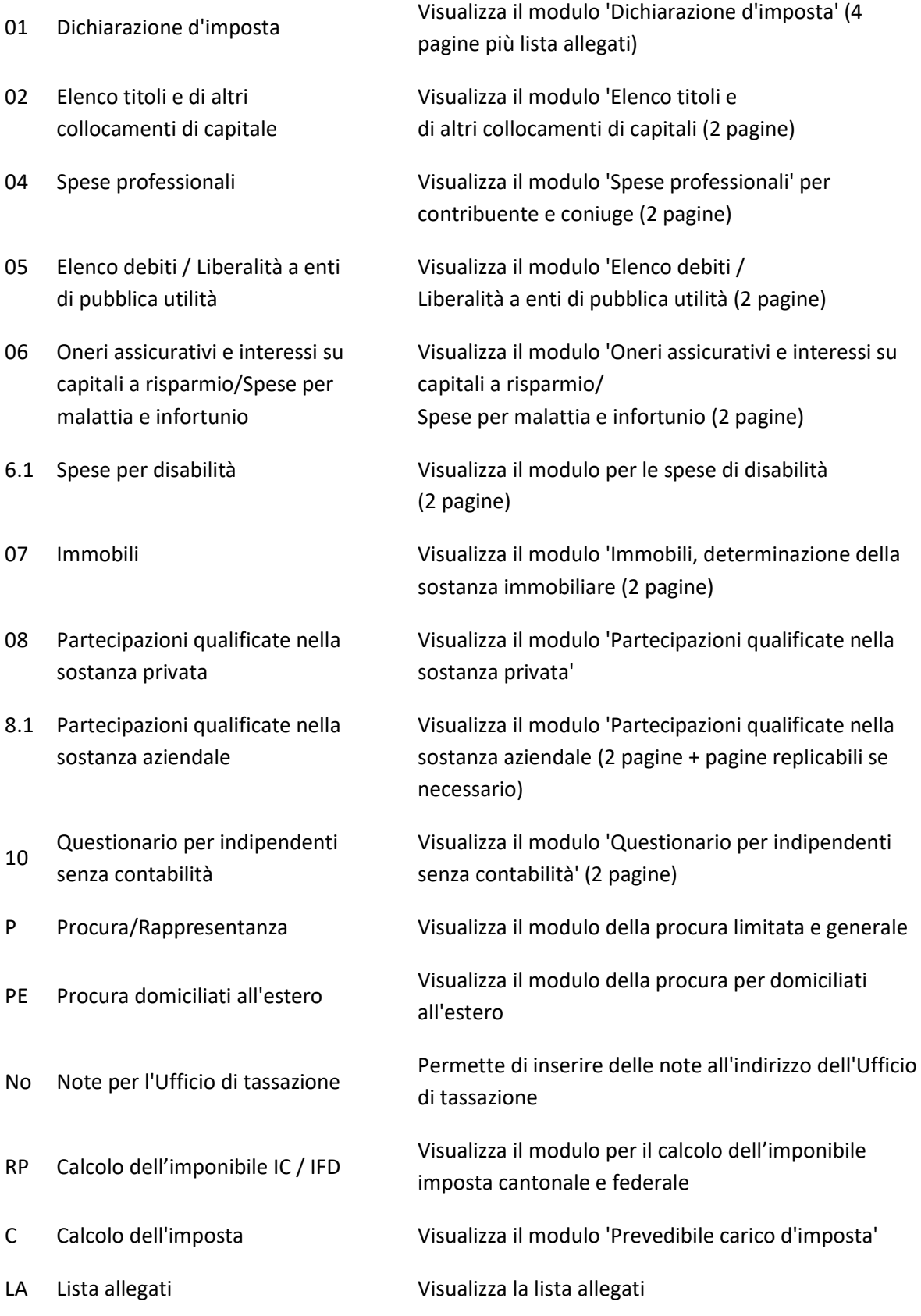

<span id="page-35-0"></span>La barra dei simboli permette le seguenti operazioni:

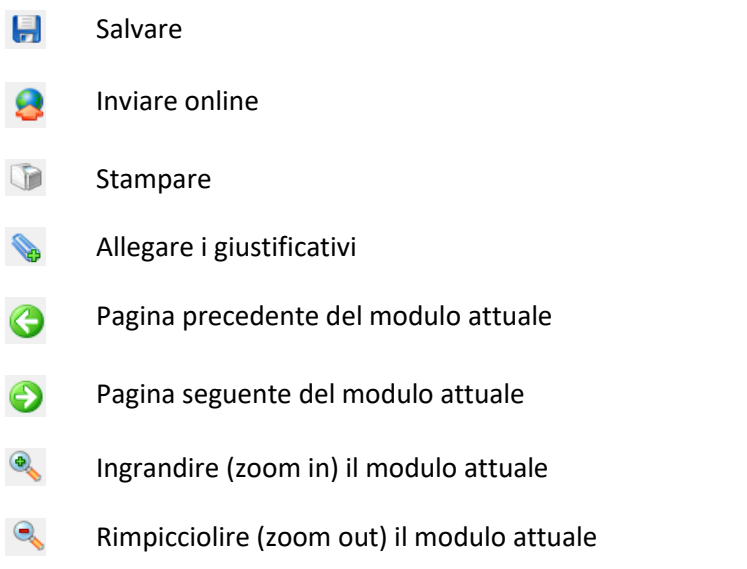

#### <span id="page-35-1"></span> **Navigazione nei moduli**

Per navigare tra le singole pagine di un modulo si utilizzano i seguenti pulsanti nella barra dei simboli:

- Andare alla pagina precedente del modulo attuale
- Andare alla pagina seguente del modulo attuale

Cliccando sul triangolino accanto alle frecce si visualizza l'elenco delle pagine attive.

Esempio:

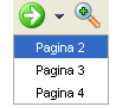

In questo caso ci si trova sulla seconda pagina di un modulo che ne ha in totale 4. È possibile spostarsi direttamente alla pagina 4 cliccando su **Pagina 4** della lista.

Modalità di navigazione 2:

Si otterrà lo stesso effetto cliccando sul simbolo del modulo con il **tasto destro del mouse.** È possibile spostarsi direttamente alla pagina 4 cliccando su **Pagina 4** della lista.

Esempio:

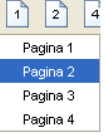

## <span id="page-36-0"></span> **Utili comandi di tastiera/mouse**

Nei dialoghi o nei moduli che contengono delle tabelle il tasto destro del mouse apre un menu che permette la gestione delle singole righe.

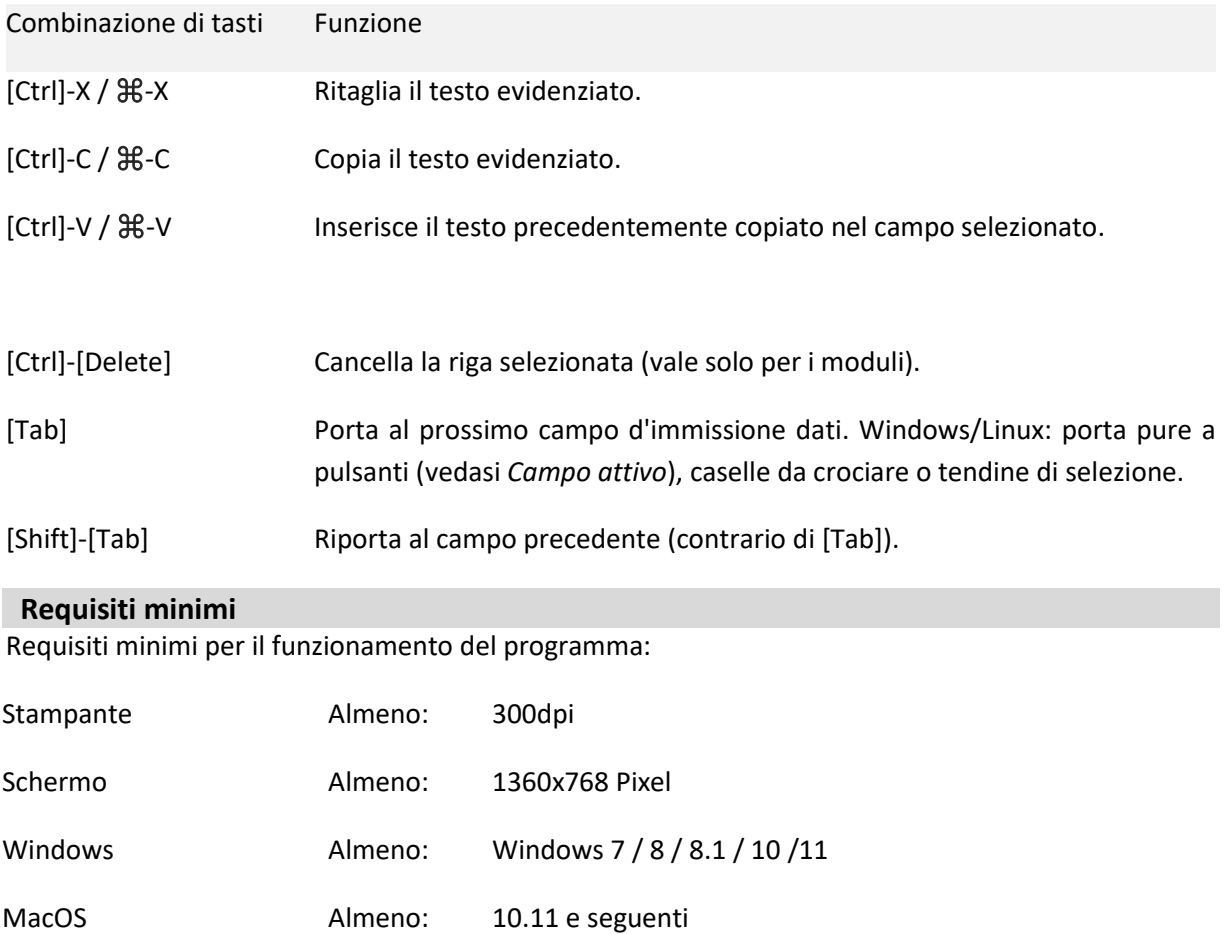

<span id="page-36-1"></span>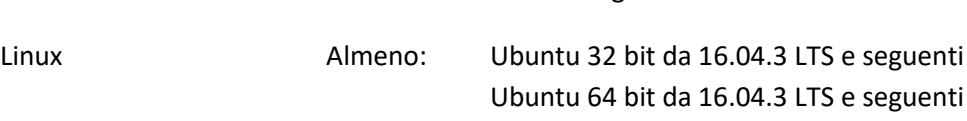

## <span id="page-36-2"></span> **Preferenze**

Nelle preferenze le seguenti proprietà possono essere modificate:

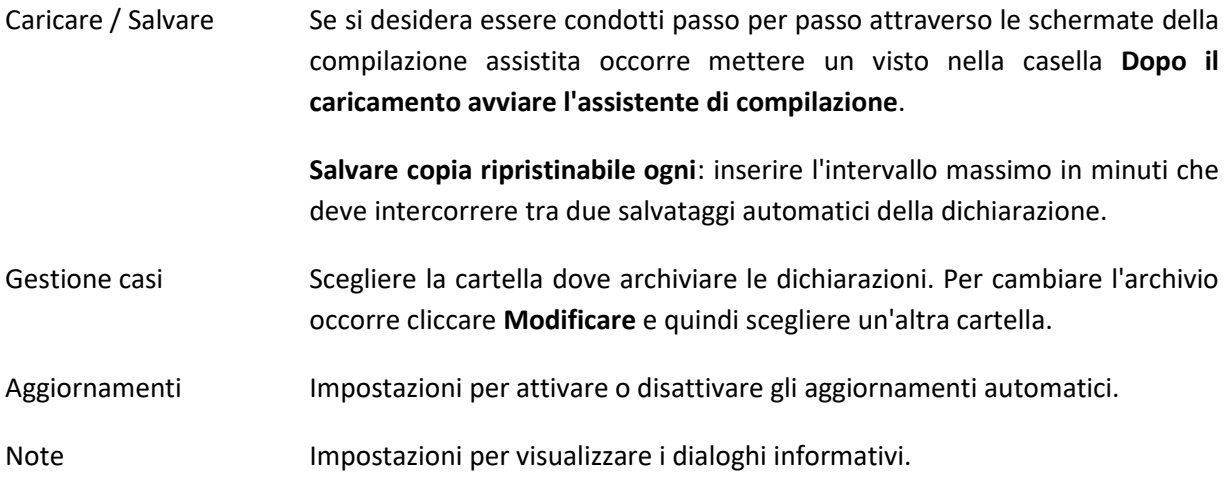

# <span id="page-37-0"></span> **Domande ricorrenti (FAQ)**

## **Dove sono salvati i miei dati?**

I dati sono solitamente salvati nella cartella **Casi di tassazione**. Per ogni caso creato, ci sarà un corrispondente documento con l'estensione **tipf2023** per la dichiarazione delle persone fisiche. Per un caso chiamato, per esempio, **Mie Tasse,** verrà creata nella suddetta cartella il corrispondente documento **Mie Tasse.tipf2023.** Dove trovare la cartella **Casi di tassazione** dipende dal sistema operativo e potrebbe essere situata in:

Windows Nella cartella **Documenti**

MacOS Nella cartella **Documenti**

Linux Nella cartella **Home**

Se la cartella per l'archiviazione dei casi fosse stata cambiata, occorre verificare in **File** – **Preferenze** - **Gestione casi** la cartella dove gli stessi vengono memorizzati.

Per principio, una dichiarazione può essere salvata in qualsiasi cartella del vostro PC. In caso di dubbio si potrà ricorrere alla funzione di ricerca del computer e ricercare i documenti con l'estensione **tipf2023**.

## **Come faccio a sapere se c'è una nuova versione del programma?**

Nella finestra di benvenuto è stato inserito il nuovo pulsante **Aggiornamenti 2023** che permette di verificare, in automatico, se esiste una versione del programma più recente di quella installata sul proprio PC. **Per effettuare questa verifica si deve essere connessi ad Internet.**

#### **Ho un nuovo computer - come spostare i miei dati?**

- La cosa migliore è copiare tutta la cartella dove sono memorizzati i casi (vedasi **Dove sono salvati i miei dati?**) su un CD, una penna USB, un archivio di rete, un servizio di memorizzazione cloud.
- Occorre dapprima installare il programma sul nuovo computer, avviarlo e chiuderlo subito.
- Copiare ora il contenuto salvato precedentemente in una nuova cartella creata a tale scopo.
- Far partire nuovamente il programma e selezionare la cartella con archiviati i casi da **Gestione dichiarazioni - File - Preferenze…** sotto **Gestione casi.**

#### **Perché non riesco ad inserire un dato direttamente nel modulo?**

- Il campo contiene un valore calcolato direttamente dal programma. Esempio: nella sezione delle spese professionali i campi per le deduzioni forfetarie rimangono vuote. Il motivo potrebbe essere che nella dichiarazione non è ancora stato immesso alcun reddito da attività dipendente. Inserendo i redditi, il programma calcolerà le deduzioni forfetarie.
- Il campo è disattivato perché non necessario. Esempio: se si dichiara di essere **celibe/nubile** nel campo dello stato civile, tutti i campi inerenti il coniuge/partner registrato saranno automaticamente disattivati.

#### **Perché il valore di un campo appare in blu?**

Alcuni valori calcolati (non tutti) possono essere sovrascritti dall'utente. Il nuovo valore appare con caratteri blu e nel modulo stampato il carattere è in corsivo. Per ritornare al valore originale calcolato, basta cancellare tutto il testo nel campo.